**MANUEL D'UTILISATION** 

# researchez

## Plateforme du chercheur algérien

### Volet chercheur

Version 1.9

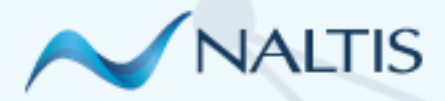

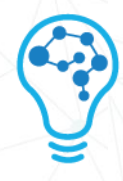

### TABLE DES MATIÈRES

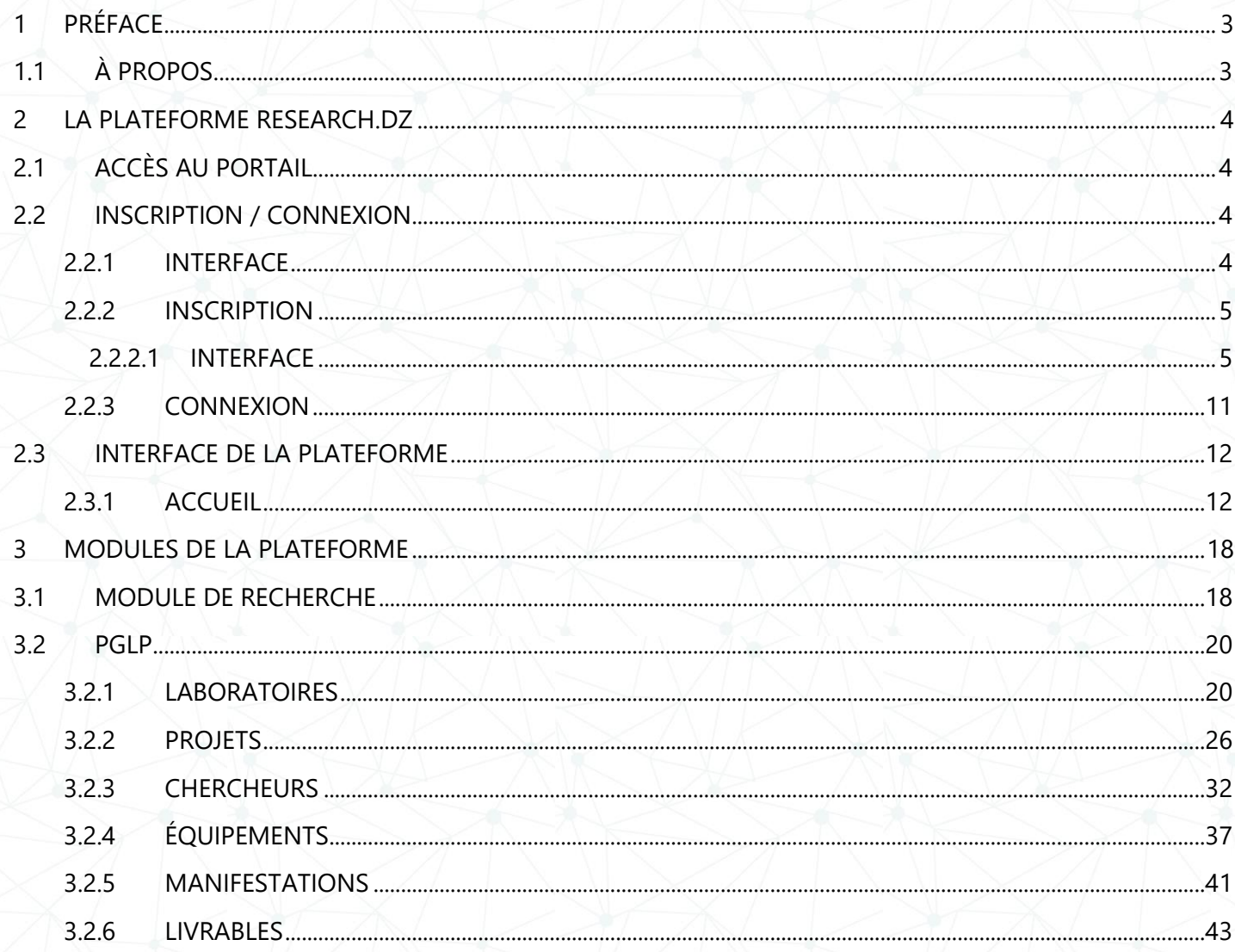

#### <span id="page-2-0"></span>1 PRÉFACE

La plateforme du chercheur Algérien (Research.dz) est une structure qui ambitionne de centraliser toute information relative à la recherche scientifique en Algérie.

Cette collecte d'information ne peut s'effectuer que par la collaboration de tous les acteurs de ce secteur, qu'ils soient chercheurs, chefs d'équipes, directeurs de laboratoires ou directeurs de structures au sens le plus large. Un travail collaboratif de tous les instants permettra aux différents acteurs d'alimenter et de maintenir à jour cette banque de données, et fournira aux responsables, chacun à son niveau et selon ses privilèges : Une vue d'ensemble claire et réelle sur l'état de l'art et d'avancement des projets de recherche.

Cette plateforme a l'ambition d'être un outil fédérateur, non seulement entre chercheurs et administration, mais aussi horizontalement entre les chercheurs eux-mêmes. Ils seront à ce titre dotés d'outils de recherche et de veille qui permettront de localiser un matériel dont ils ont besoin, de consulter les productions des autres chercheurs et de se tenir informés de leur progrès, d'entrer en contact avec un ou un groupe de chercheurs ; et de manière générale à vivre et interagir dans la communauté de la recherche en Algérie.

L'ensemble des agences de la Direction Générale de la Recherche Scientifique et du Développement Technologique (DGRSDT) se dotent ainsi d'un outil puissant d'analyse pour le suivi de l'activité de recherche, que ce soit sur les projets pilotés ou les laboratoires gérés. Chaque chercheur disposera ainsi d'un suivi personnalisé. Les outils statistiques donneront des retours d'information sur une multitude d'indicateurs, tels que les états d'avancement, les dotations consommées, la progression et la pertinence des différents axes de recherche.

#### <span id="page-2-1"></span>1.1 À PROPOS

Bienvenue sur RESEARCH.DZ. Cette plateforme développée a pour but principal de recueillir des entrées statistiques de diverses origines, de les centraliser puis les formaliser sous une forme consultable.

Les principaux objectifs de la plateforme sont :

- La constitution d'un fond documentaire national sur la recherche scientifique
- L'assurance d'une meilleure visibilité de la production scientifique nationale

Ce **manuel\*** a été réalisé afin d'accompagner tout chercheur durant la sollicitation de la plateforme.

\* *Le manuel est sujet à changements en fonction des Ajouts / Modifications structurelles et opérationnelles sur la plateforme. L'évolution de la plateforme est versionnée.* 

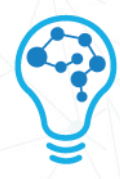

#### <span id="page-3-0"></span>2 LA PLATEFORME RESEARCH.DZ

#### <span id="page-3-1"></span>2.1 ACCÈS AU PORTAIL

Afin de vous rendre sur la plateforme PDRS, insérez le lien suivant dans votre navigateur

<https://research.dz/>

#### <span id="page-3-2"></span>2.2 INSCRIPTION / CONNEXION

#### <span id="page-3-3"></span>2.2.1 INTERFACE

L'interface d'inscription ou de connexion se présente comme suit :

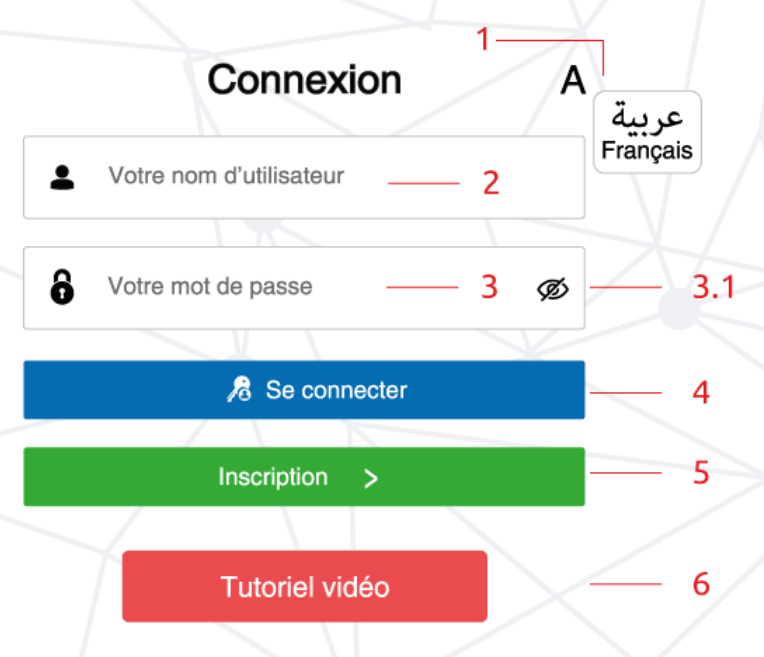

Chaque numéro sur l'image se réfère à un bouton sur l'interface :

- 1- Choix de la langue de l'interface : La plateforme affiche par défaut la langue FR, un chercheur peut tout autant basculer sur la langue AR
- 2- Nom d'utilisateur : Cette entrée concerne uniquement les chercheurs ayant finalisé leur inscription, ce champ doit être alimenté avec le courriel du chercheur
- 3- Mot de passe : champ dont le contenu authentifie le chercheur, les caractères sont masqués par des étoiles

3.1 – Visibilité du mot de passe : Tout chercheur s'étant inscrit(e) avec un mot de passe complexe peut s'assurer du contenu de sa rédaction en décochant l'icône « Œil »

4- Se connecter : Bouton envoyant une requête de connexion une fois les champs « Nom d'utilisateur » et « Mot de passe » dûment alimentés

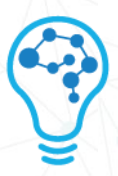

- 5- Inscription : Module sollcité lors d'une utilisation initiale de la plateforme, son chapitre dédié est ci-après
- 6- Tutoriel vidéo : Bouton affichant une vidéo YouTube explicative sur la procédure d'inscription

#### <span id="page-4-0"></span>2.2.2 INSCRIPTION

Tout chercheur souhaitant utiliser la plateforme doit passer par une inscription, pour ce faire cliquez sur le bouton « Inscription » (Bouton 5 du schéma précédent)

#### <span id="page-4-1"></span>2.2.2.1 INTERFACE

Le formulaire d'inscription ci-dessous se délimite en blocs qui sont numérotés

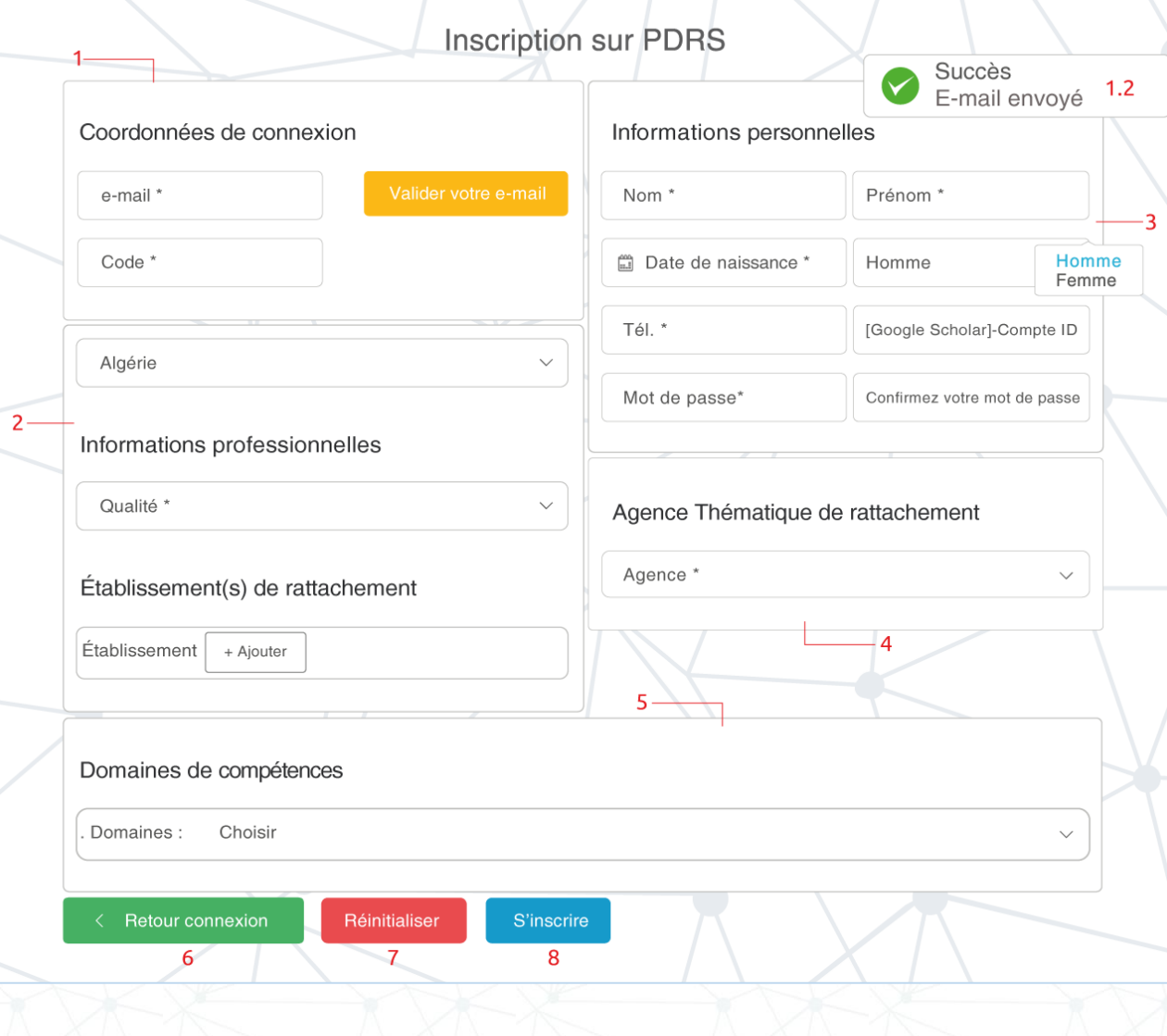

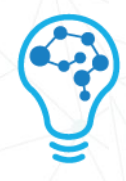

#### 1- Coordonnées de connexion

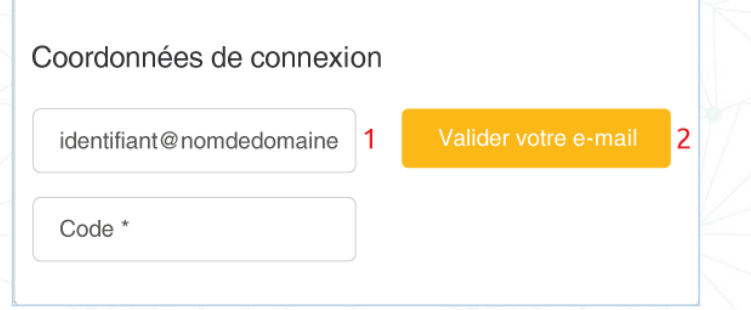

- 1.1 Renseignez votre adresse **courriel\***
	- Il est recommandé d'utiliser une adresse professionnelle
- 1.2 Validez votre e-mail, cette action aura comme résultat :
	- l'apparition d'une infobulle (1.2) vous notifiant l'envoi d'un **code\*** vers votre courriel
	- Il s'agit d'une combinaison alphanumérique de 22 caractères à utilisation unique, renseigner le code sur la plateforme vous permet d'authentifier le mail d'inscription

L'identifiant de l'expéditeur du code est : envoi.pdrs Le contenu du mail est comme suit :

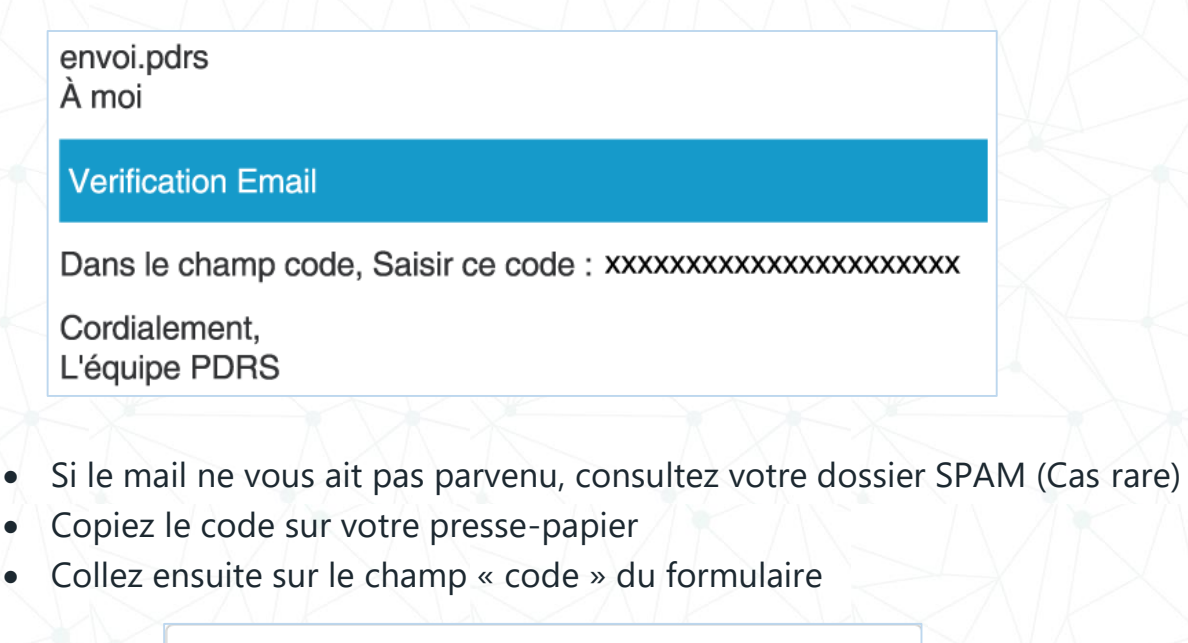

Coordonnées de connexion Valider votre e-mail identifiant@nomdedomaine **XXXXXXXXXXXXXXXXXXXXXX** 

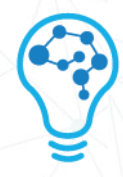

#### 2- Informations professionnelles

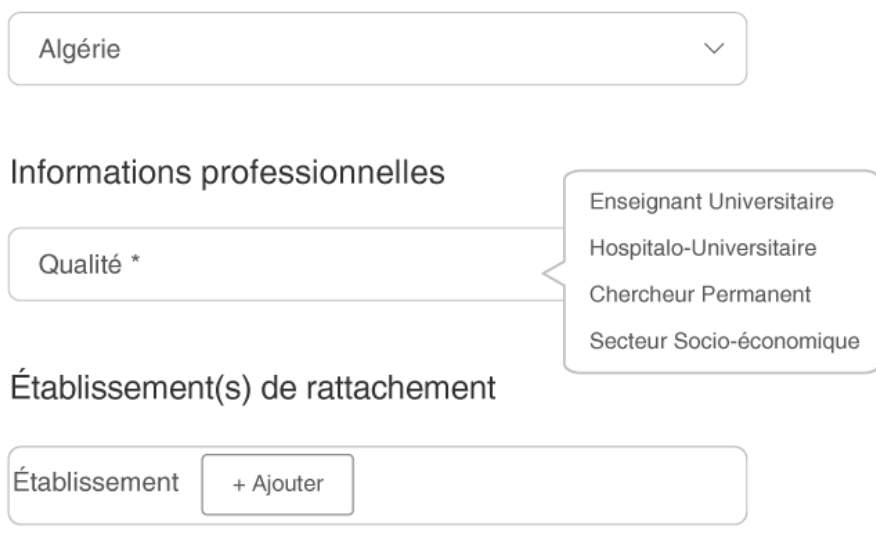

2.1 - Choix du pays : L'Algérie est par défaut le premier en liste, si le chercheur est d'origine internationale, il lui suffit de dérouler ladite liste puis sélectionner le pays natal.

2.2 - Qualité : La plateforme étant taillée selon les métiers du chercheur, quatre propositions sont alors sélectionnables comme montré dans l'image

2.3 - Établissement de rattachement : Cliquez sur le bouton « +Ajouter », **une liste exhaustive**\* des établissements auxquels se rattache le chercheur s'affiche, choisissez l'option qui convient

Une liste longue se dote automatiquement d'une barre de défilement (Scroll)

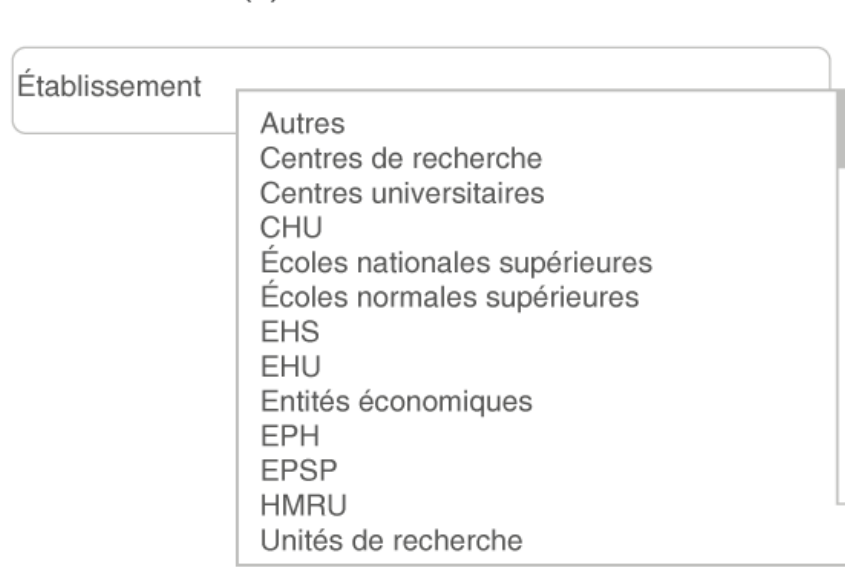

Établissement(s) de rattachement

**7**

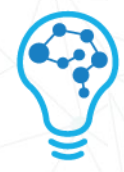

#### 3- Informations personnelles

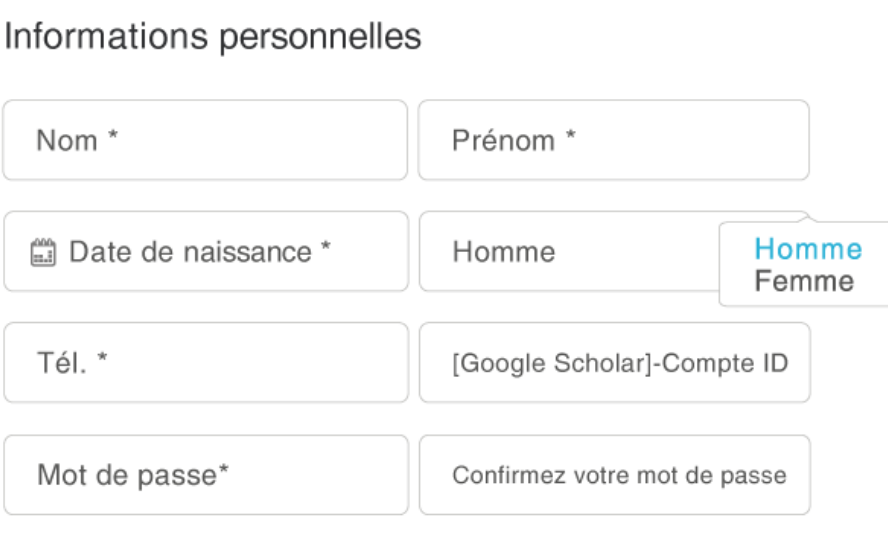

3.1 Renseignez dûment vos informations personnelles (Nom, prénom, date de naissance, genre, numéro de téléphone)

3.2 Si vous possédez un compte **Google scholar**\*, il vous est fortement recommandé de renseigner votre identifiant

- Si vous ignorez votre identifiant Google scholar, suivez la procédure suivante
	- Connectez vous sur :<https://scholar.google.com/>

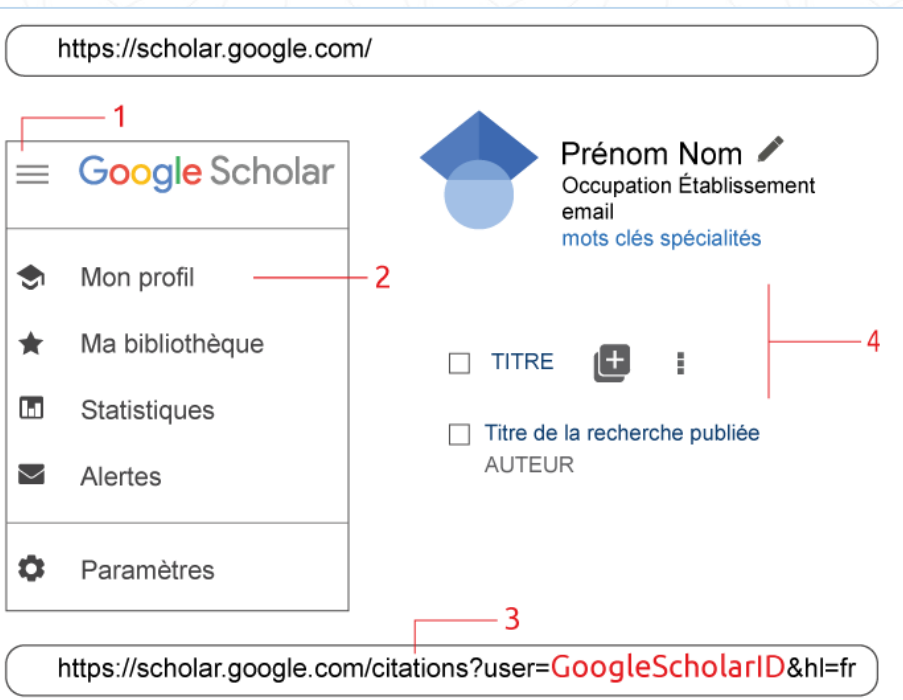

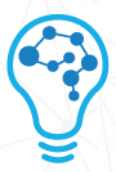

- Cliquez sur l'icône des trois barres horizontales située au coin supérieur gauche (1)
- Dans le menu déroulant, rendez vous sur « Mon profil » (2)
- L'adresse URL du profil comporte votre identifiant d'utilisateur noté en rouge (3) situé entre « User= » qui correspond à votre ID et « &hl=fr » qui détermine la langue de l'interface

Copiez votre identifiant dans le presse-papier puis collez dans le champ du formulaire

#### REMARQUE

- Si vous employez votre Google Scholar ID, l'ensemble des données y existant (4) seront visibles sur votre profil PDRS
- Google Scholar (GS) est un moteur de recherche gratuit indexant revues, recherches scientifiques, citations, résumés… GS met en exergue les noms des chercheurs ainsi que les institutions qui sont visibles à l'échelle mondiale
- Le chercheur a la capacité de tracer ses précédents dépôts universitaires (Ex : recherche par titre du thème) puis les indéxer à son compte
- GS est une propriété de Google et prend forme d'un service. Afin de pouvoir en profiter vous vous devez d'avoir un compte Google dont l'identifiant est le courriel : exemple@gmail.com

#### 4- Informations personnelles

4.1 Le chercheur doit renseigner l'agence à laquelle il/elle se trouve affilié(e). Pour ce faire, il suffit de cliquer sur « Agence », un menu déroulant s'affiche avec diverses propositions

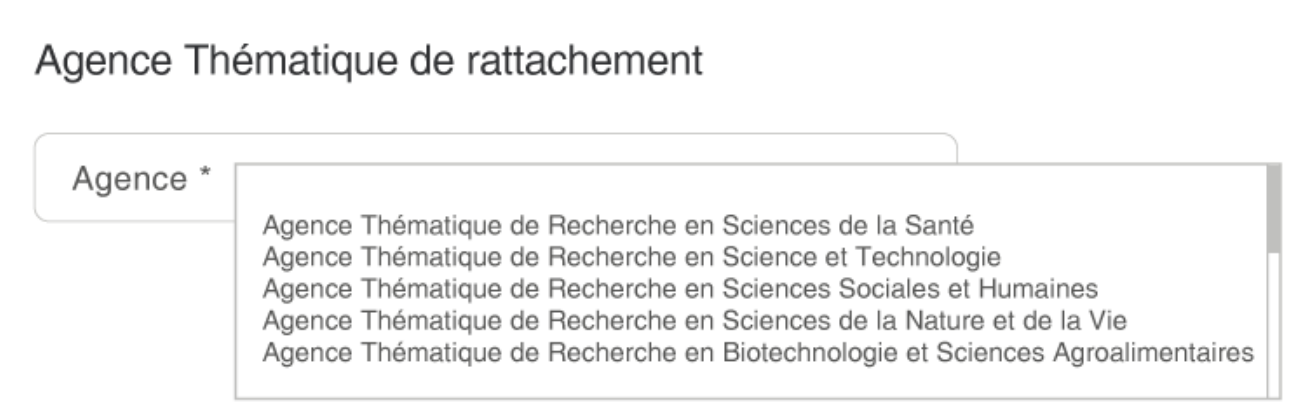

#### 5- Domaines de compétences

#### 5.1 Les domaines de compétences d'un chercheur ont été pensés comme suit :

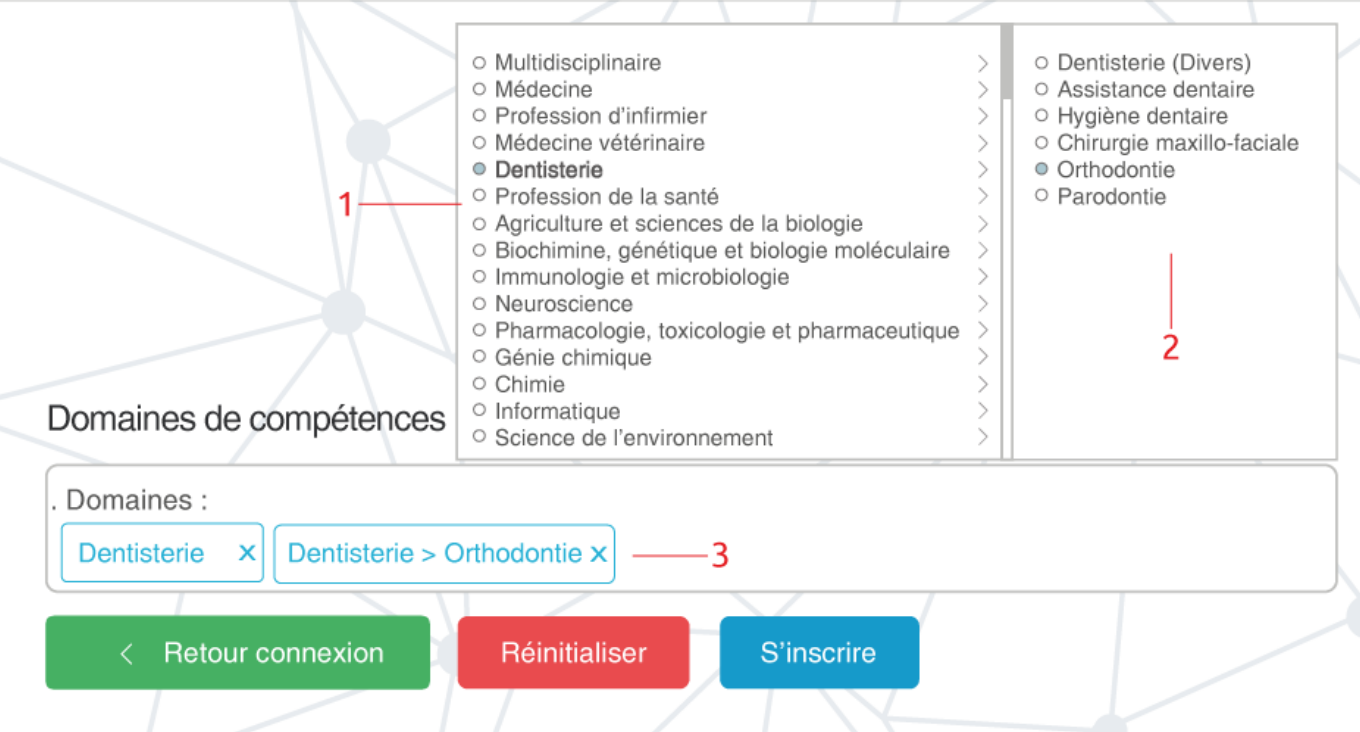

- En cliquant sur le bouton « choisir », un menu déroulant affiche :
	- Un volet de gauche représentant les domaines principaux (1)
	- Chaque domaine est précédé par une puce de sélection
	- Chaque domaine est aussi suivi par une flèche dont le contenu retourne l'ensemble de ses sous-domaines
	- Toute puce cochée affiche automatiquement le titre du domaine dans le champ dédié (3)
	- Dans un souci de traçabilité et d'érgonomie, tout sous-domaine sélectionné est précéde dans son affichage par son domaine parent (Ex : Orthodontie)
	- Tout domaine sélectionné par inadvertance peut-être retiré en cliquant sur la croix de fermeture (3)
- Un chercheur peut diversifier ses domaines
- Tout chercheur devient afférent à un domaine dans le module de recherche de la plateforme car en plus de spécifier le chercheur, les domaines représentent à leurs tours des mots-clés

6- Retour connexion : Permet de revenir vers l'interface de connexion sans pour charger à nouveau la page de votre navigateur

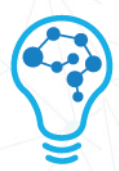

- 7- Réinitialiser : formate l'ensemble des champs du formulaire à leur valeur initiale
- 8- S'inscrire : Une fois le formulaire renseigné en bonne et due forme, finalisez votre inscription en cliquant sur ledit bouton

- Cette action enverra votre requête d'inscription à l'administrateur de la plateforme
- Une fois vos informations vérifiées à l'échelle administrative, l'administrateur validera votre inscription
- un mail vous parviendra vous donnant l'aval pour vous connecter sur la plateforme

envoi.pdrs À moi

#### Confirmation

Nous avons le plaisir de vous informer que votre inscription à la plateforme PDRS vient d'être acceptée. Vous pouvez maintenant vous connecter et accéder à votre espace chercheur

Utilisateur: votre-identifiant@research.dz Mot de passe : Le mot de passe saisis lors de votre inscription

Cordialement, L'équipe PDRS

- L'administrateur aura créé expressément un compte courriel qui vous servira à vous connecter sur la plateforme
- Le courriel de connexion emploie le nom de domaine research.dz (Exemple : [votre-identifiant@research.dz\)](mailto:votre-identifiant@research.dz)

#### <span id="page-10-0"></span>2.2.3 CONNEXION

Le chercheur ayant réussi à obtenir son compte, il suffit de se rendre sur la page de de la plateforme (RAPPEL)

<https://research.dz/>

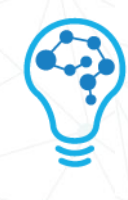

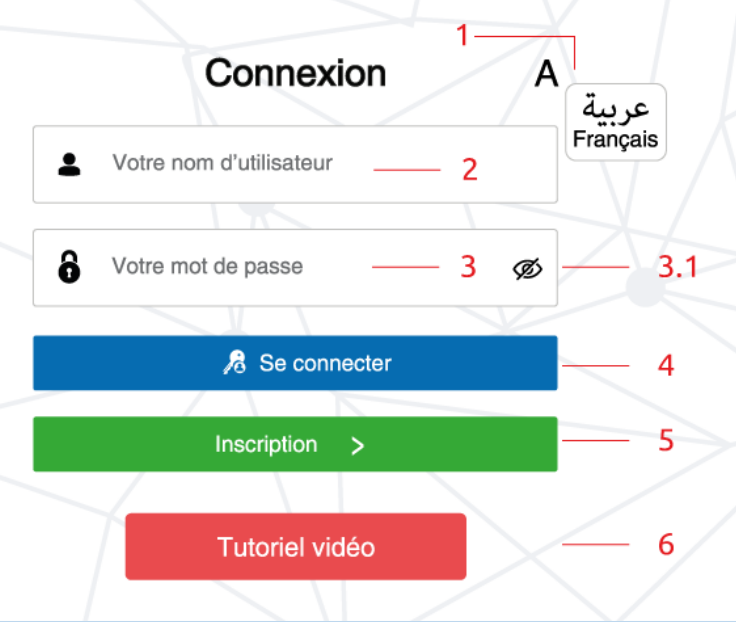

- Insérez votre nouveau courriel dans le champ « Votre nom d'utilisateur » (1)
- Insérez votre mot de passe (2)
- Cliquez sur le bouton « Se connecter » pour accèder à la plateforme

#### <span id="page-11-1"></span><span id="page-11-0"></span>2.3 INTERFACE DE LA PLATEFORME 2.3.1 ACCUEIL

Par défaut, le chercheur accède au tableau de bord. Chaque numéro sur l'image se réfère à un bouton de l'interface ci-dessous :

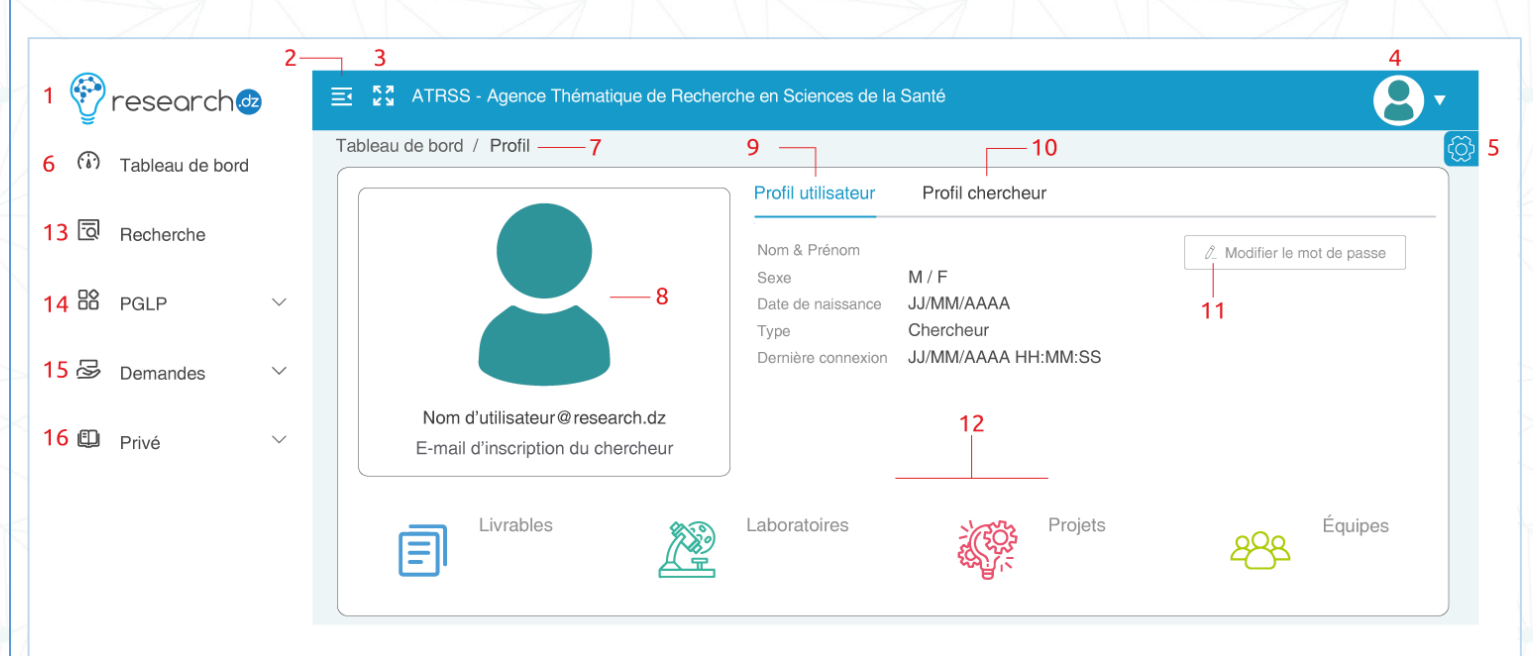

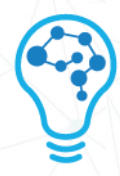

- 1- Ce bouton charge le tableau de bord une fois cliqué
- 2- Cliquez sur ce bouton afin de réduire l'affichage de la barre de navigation

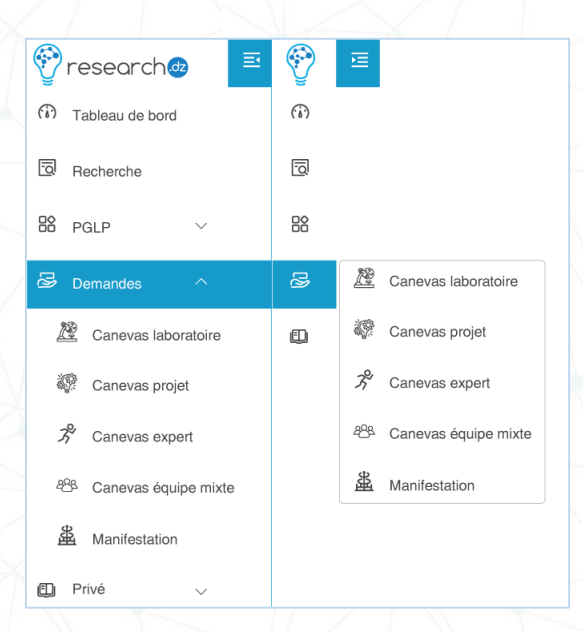

- Le menu réduit permet d'améliorer l'affichage du contenu d'une fonction sélectionné dans le volet de droite (Ex : Graphes et tableaux)
- Les titres sont cachés
- Les boutons de déroulements des fonction (Ex : PGLP) sont cachés à leur tour
	- Pour les faire apparaître, il suffit de mettre une fonctionnalité en surbrillance (Image ci-dessous)

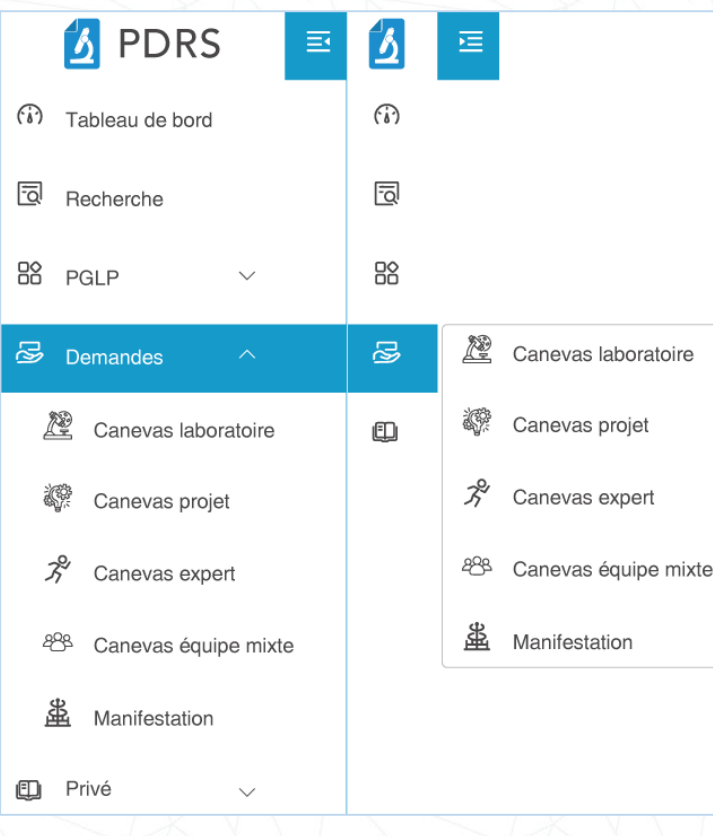

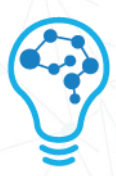

- La direction de la flèche du bouton (2) s'inverse, recliquer dessus « étend » à nouveau la barre de navigation
- 3- Cliquez sur ce bouton agrandit la solution (Mode plein écran). Pour revenir à la résolution initiale, il vous suffit d'appuyer sur le bouton (Esc) de votre clavier
- 4- Profil de l'utilisateur

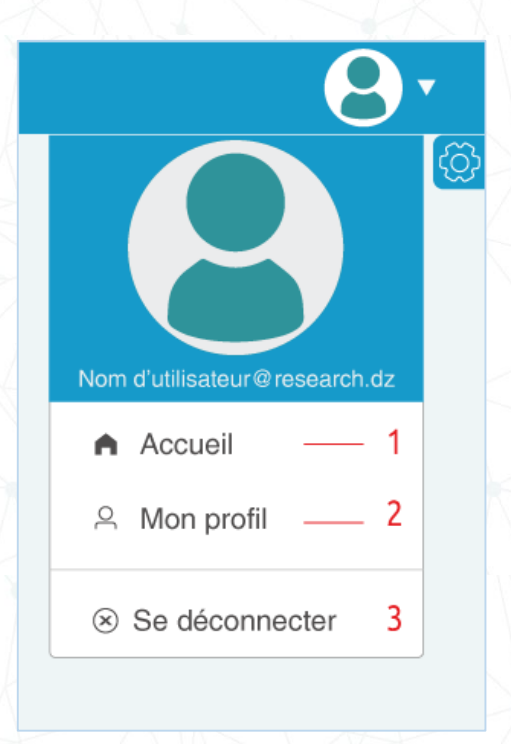

- Le bouton « Accueil » (1) renvoie vers le tableau de bord
- Le bouton « Mon profil » affiche l'onglet des informations de l'utilisateur
- Le bouton « Se déconnecter » ferme la session du chercheur et renvoie vers l'interface de connexion
- 5- Paramètres

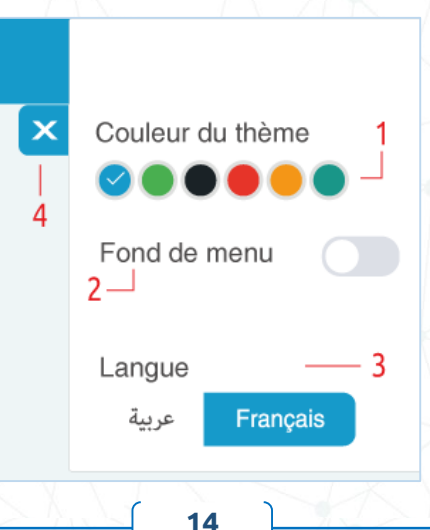

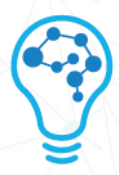

- Bouton de changement de couleur du thème (1), une palette de six couleurs sont à la portée du chercheur (La couleur par défaut est bleue)
- Le fond de menu (2), activer ce bouton aura comme effet de colorer la barre de menu verticale (Ci-dessous, un exemple illustrant le "Mode sombre")

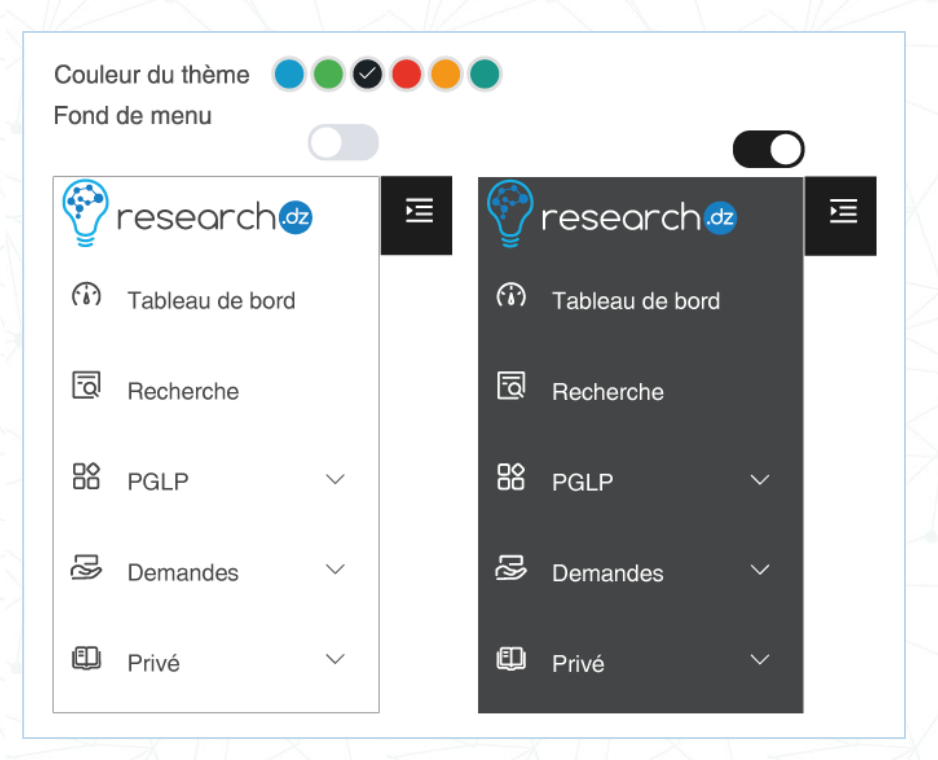

- Le bouton langue (3) fait alterner la langue de l'interface entre FR et AR
- Le bouton croix (4) ferme la fenêtre des paramètres

#### 6- Tableau de bord

Par défaut, tout accès à la plateforme affiche le tableau de bord (6). Le chercheur peut revenir dessus

7- Fil d'ariane

Il s'agit d'une aide à la navigation (7), le chercheur garde la traçabilité de sa navigation au sein de la plateforme. Le fil d'ariane prend la forme suivante : « Module principal / sous-module… »

8- Vignette du Profil

Cette section (8) affiche : La photo de profil du chercheur, son compte de connexion créé par l'administrateur (@research.dz) ainsi que son email ayant servi à son inscription

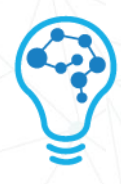

#### 9- Profil utilisateur

Cet onglet reprend toutes les informations personnelles renseignées par le chercheur durant son inscription

10- Profil chercheur

Cet onglet recense toutes les informations professionnelles renseignées par le chercheur durant son inscription

11- Modifier le mot de passe

Ce champ (11) vous permet de changer votre mot de passe à tout moment

Saisissez votre nouveau mot de passe et cliquez sur le bouton « Confirmer »

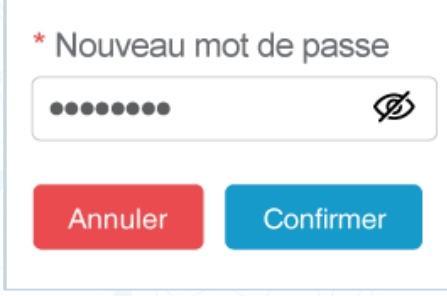

- Le bouton « Confirmer » envoie une requête à votre adresse courriel d'inscription. À ce titre, une roue de chargement apparaît
- Rendez-vous de suite sur votre courriel, afin de récupérer votre code de confirmation (La procédure est quasi-identique à celle de la validation de votre email durant la phase d'inscription)

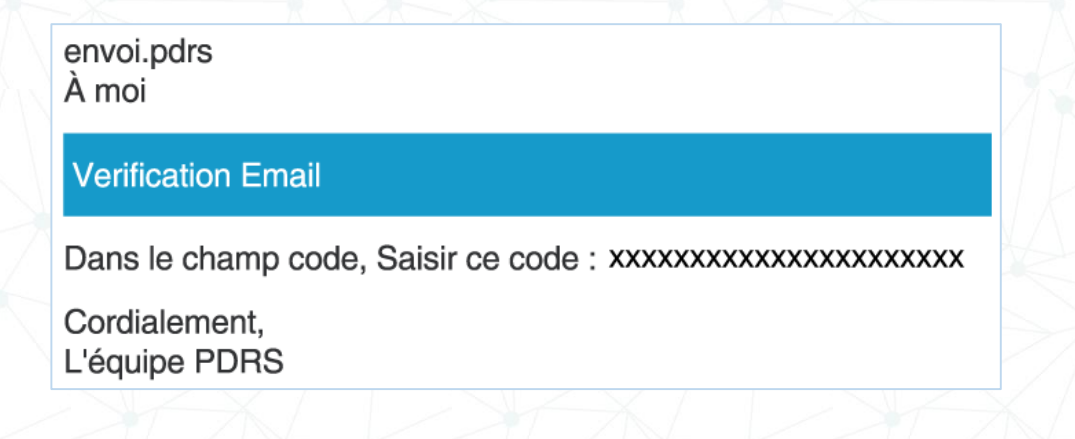

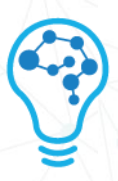

 Une fois votre code copié sur le presse-papier, collez-le directement dans son champ approprié sur la plateforme

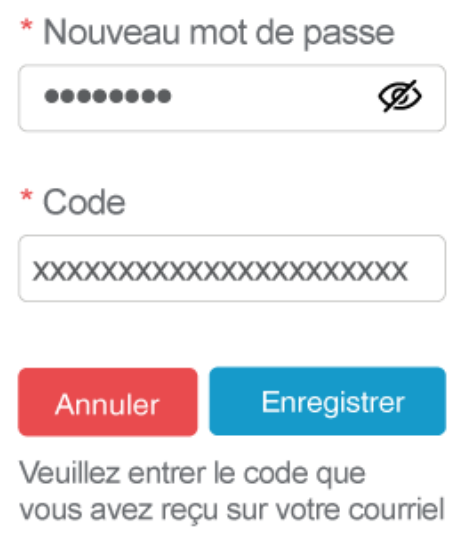

 Cliquez sur le bouton « Enregistrer » pour finaliser l'opération. Une infobulle vous notifie sur le succès de la mise à jour du mot de passe

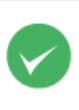

**Succès** Le mot de passe a été mis à jour

X

#### 12- Quantificateurs

Le tableau de bord affiche en temps réel le nombre de **livrables, laboratoires, projets et équipes** existants sur la plateforme. Chaque nouvelle entrée incrémente le nombre d'un module et permet au chercheur en « une vue » de connaître l'évolution de chercheurs au niveau national.

 Vous pouvez à titre d'exemple en tant que chercheur visualiser un résumé des laboratoires ajoutés en fonction de votre domaine, il suffit de survoler l'icône « laboratoires » et de cliquer dessus

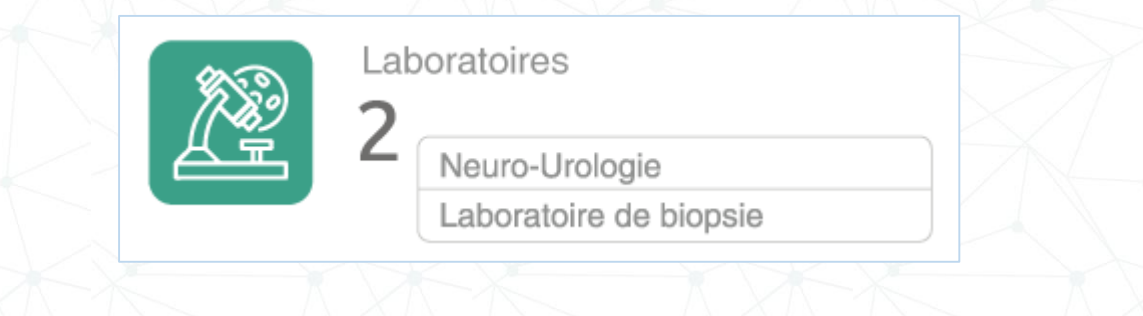

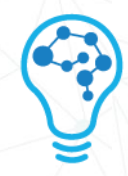

- 13- Module de recherche (Chapitre dédié)
- 14- Module « PGLP » (Chapitre dédié)
- 15- Module des demandes (Chapitre dédié)
- 16- Module « Privé » (Chapitre dédié)

#### <span id="page-17-0"></span>3 MODULES DE LA PLATEFORME

#### <span id="page-17-1"></span>3.1 MODULE DE RECHERCHE

Grâce à l'enrichissement de la base de données en informations, ce module permet en une recherche d'afficher au chercheur l'ensemble des collègues, divers travaux, laboratoires...

L'image de l'interface numérotée détaille l'ensemble des fonctionnalités

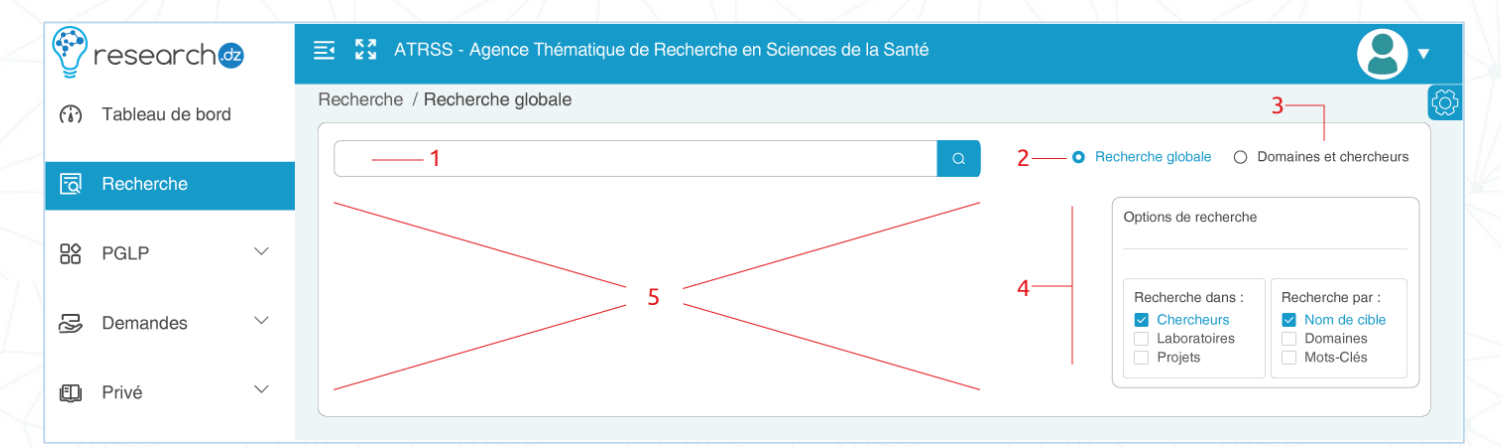

- 1- Champ de recherche : C'est dans ce champ que le chercheur insère sa requête
- 2- Recherche globale :

Regroupe l'ensemble des résultats quelque soit leur type. Ci-dessous un exemple avec le mot « Médecine »

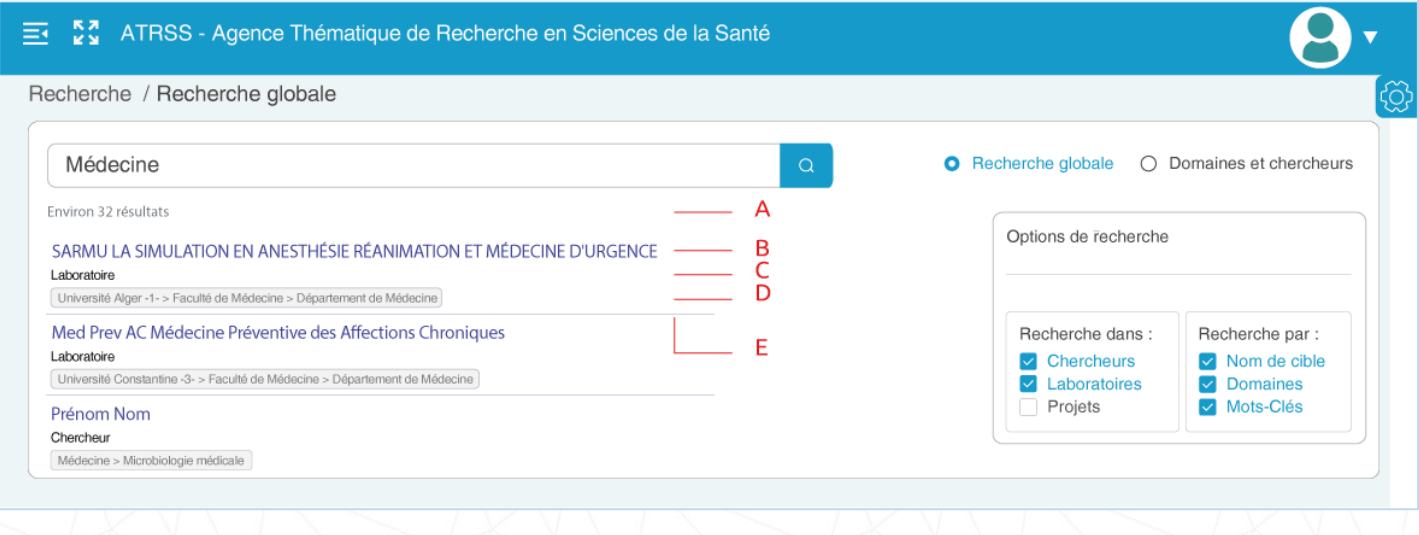

**18**

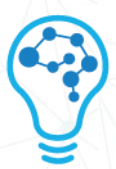

- A : Retourne le nombre des résultats affichés
- B : Titre de la recherche
- C : Module(s) par le(s)quel(s) les résultats ont été trouvés (Ex : Laboratoire, chercheur)
- D : Mot-clés, domaines et établissements depuis lesquels les résultats ont été trouvés
- E : Séparateur de résultats
- 3- Recherche par domaines & chercheurs :

Ce module spécifie la recherche selon des indicateurs prédéfinis comme le montre la capture ci-dessous

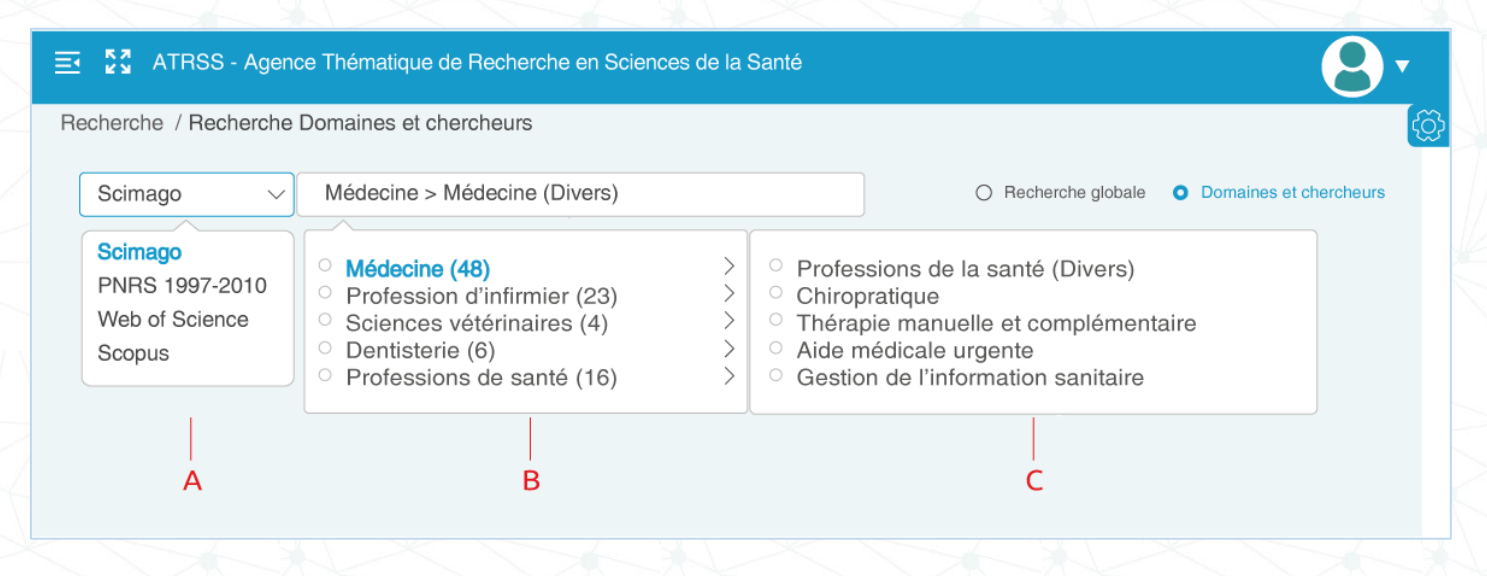

- A : Critère / Indicateur de recherche, un choix de quatre options sont à la disposition du chercheur
- B : Une fois le critère choisi, une liste de domaines affiliée apparaît. Chaque domaine à son tour est suivi d'un nombre (Ex : Médecine=48) pointant le nombre de ses sous-domaines
- C : Choisissez le sous-domaine souhaité. **Le résultat\*** de la recherche est instantanément retourné
	- Le résultat affiché reprend avec exactitude la forme de la recherche globale

#### 4- Options de recherche :

Le module de recherche se veut ergonomique. De ce fait, le chercheur à l'obligation de spécifier sa requête en sélectionnant **au moins un module\*** depuis la colonne « Recherche dans » et un filtre à partir de « Recherche par »

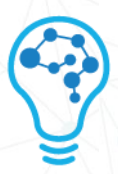

- Si le chercheur ne sélectionne pas un module et un filtre, la recherche retourne une alerte
- Le chercheur est libre de sélectionner les 6 options en simultané, le résultat retourné perd en degré de spécification
- 5- Résultats de recherche :

Cette zone est dédiée à l'affichage des résultats comme illustré durant la recherche globale

#### <span id="page-19-0"></span>3.2 PGLP

La Plateforme de Gestion des Laboratoires et Projets de recherche (PGLP) comprend un ensemble de modules qui sont détaillés ci-dessous :

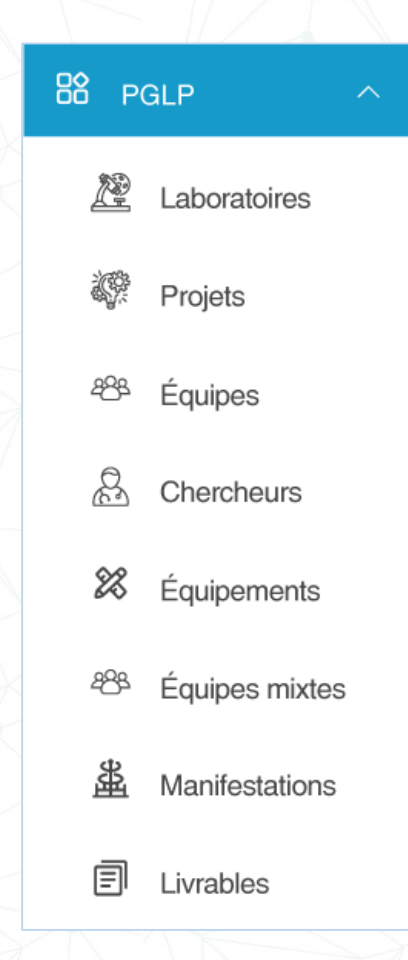

#### <span id="page-19-1"></span>3.2.1 LABORATOIRES

Ce module recense tous les laboratoires existants sur la plateforme. L'illustration ci-dessous offre un aperçu complet de l'interface

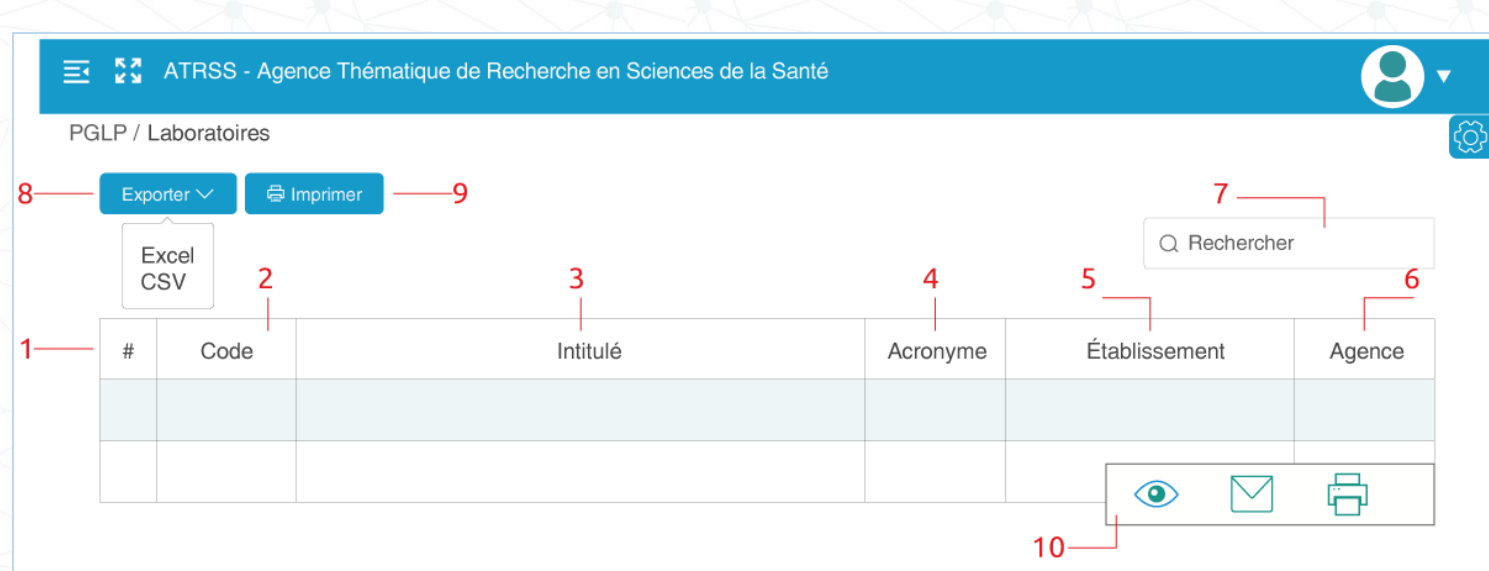

- 1- Indice d'affichage : Commence par le chiffre 1, les lignes du dessous sont automatiquement incrémentées
- 2- Code : Chaque laboratoire dispose d'un indentifiant alphanumérique unique à 8 caractères
- 3- Intitulé : Dénomination du laboratoire
- 4- Acronyme : Sigle du laboratoire, généralement formé des initiales ou syllables et se lit en un seul mot (Exemple : PGLP)
- 5- Établissement : Cite l'établissement auquel est affilié le laboratoire
- 6- Agence : L'agence thématique à laquelle le laboratoire est rattaché
- 7- Champ de recherche : Le chercheur insère sa requête dans ce champ
- 8- Exporter : Grâce à ce module, le chercheur est à même d'exporter l'ensemble des laboratoires depuis la table des résultats et ce sous deux formats (Excel ou CSV)
- 9- Imprimer : Le chercheur peut effectuer une impression depuis la plateforme, le format du papier est en A4. Ladite impression exporte un fichier PDF sur le poste local du chercheur qui pourrait alors l'imprimer sur un support physique

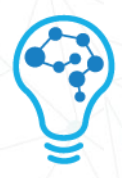

- 10- Menu contextuel : Chaque laboratoire en entrée est agrémenté d'un menu. Pour le faire apparaître, il suffit de suvoler la colonne « établissement » avec le pointeur de la souris.
	- Le menu se compose de trois icônes dont les fonctions sont détaillées cidessous
- a. Détails :

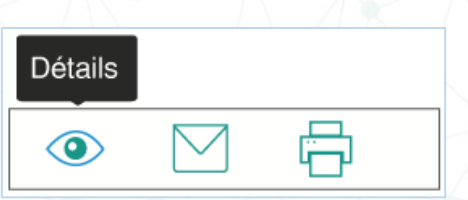

- Afin d'afficher les détails d'un laboratoire, cliquez sur l'icône « Œil »
- Une interface charge par défaut l'onglet « Identification »

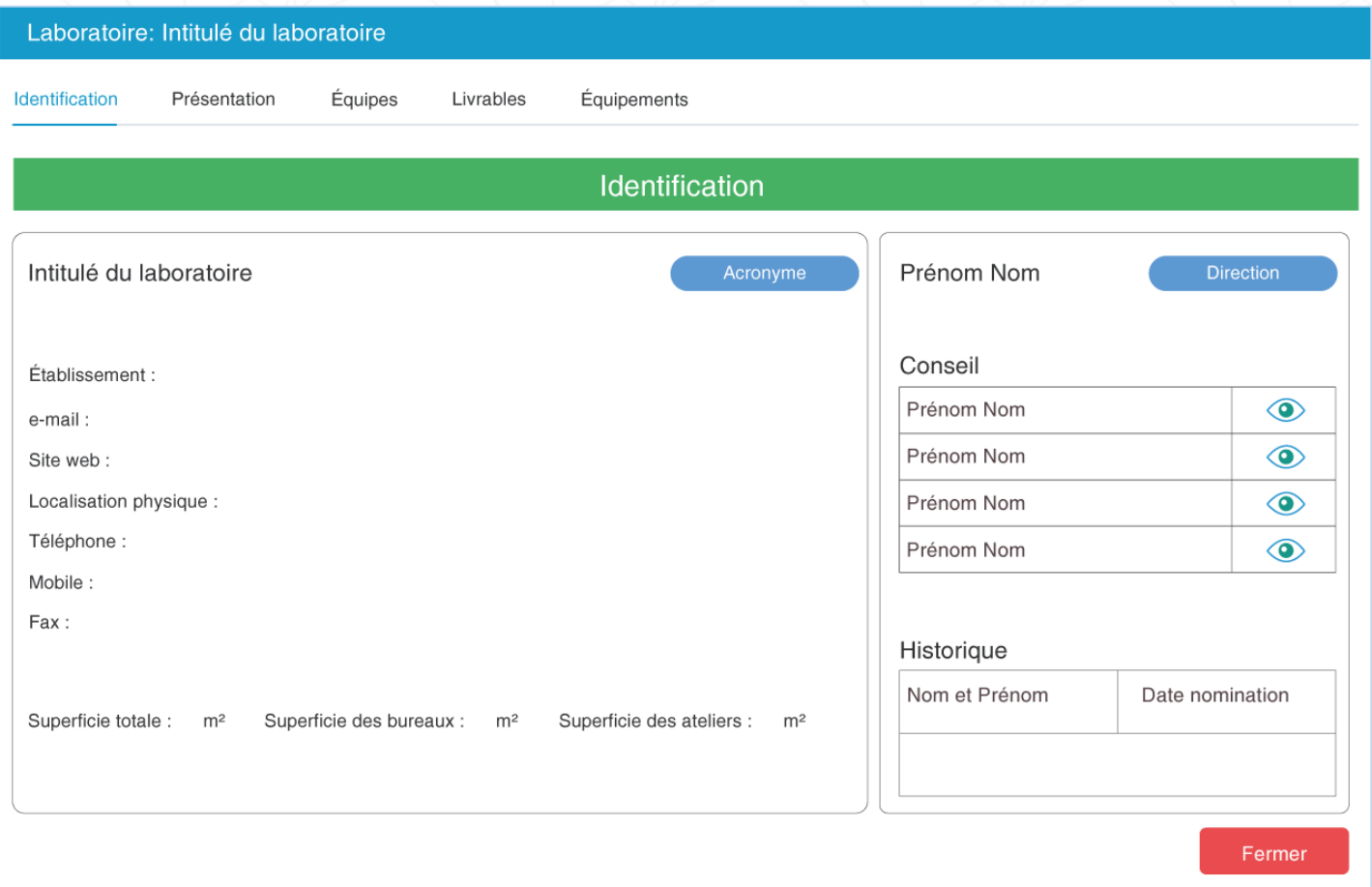

 L'onglet « Identification » se scinde en deux parties. Celle de gauche renseigne le laboratoire de son intitulé, acronyme, superficies, localisation physiques …

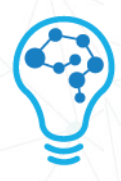

 La partie de droite renseigne le chercheur sur la ressource humaine composant le laboratoire

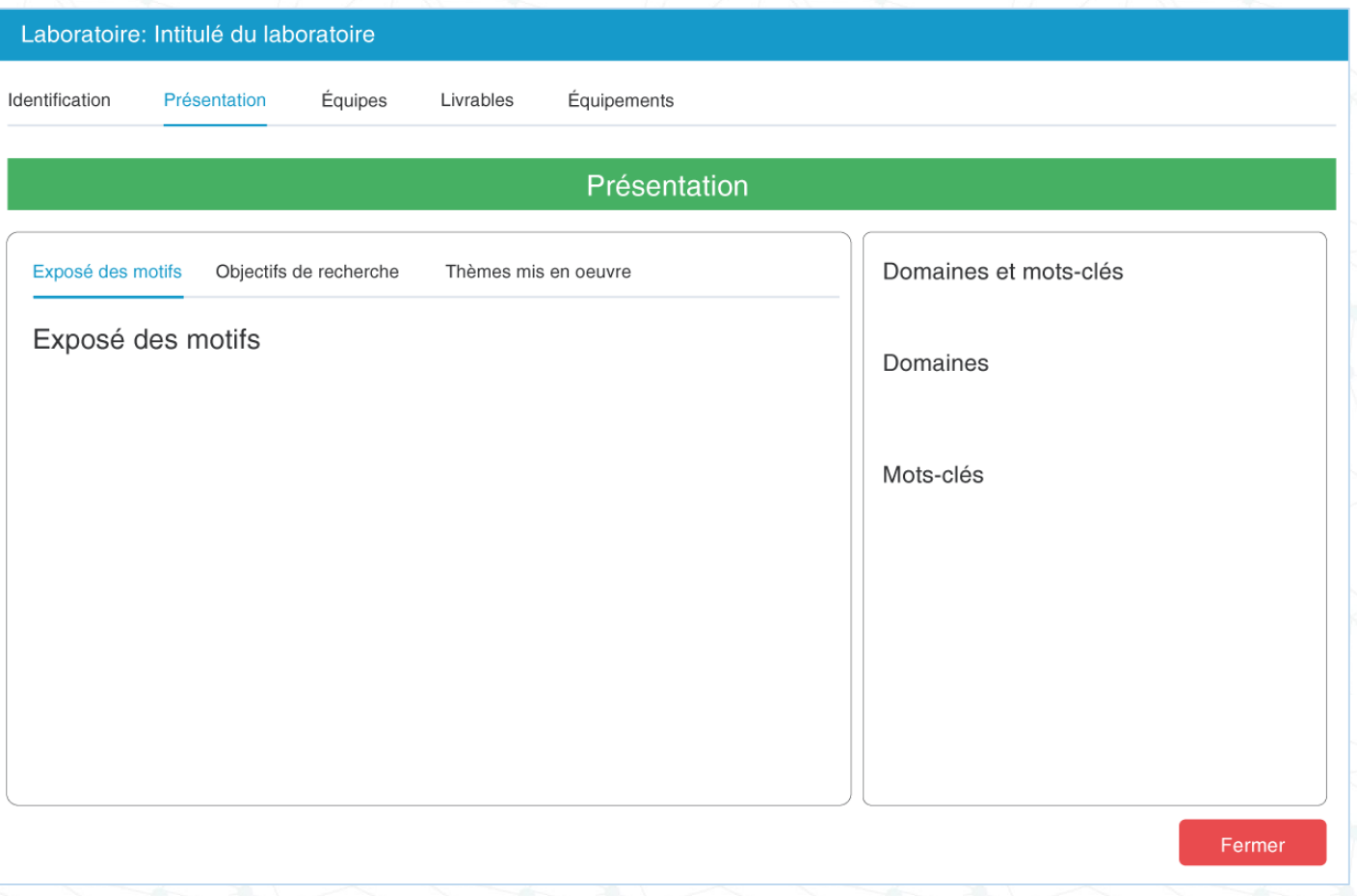

- L'onglet « Présentation » met en exergue le leitmotiv du laboratoire. L'interface de présentation se divise à son tour en deux parties :
	- Le volet de gauche se compose de trois onglets que sont : « Exposé des motifs », « Objectifs de recherche » et « Thèmes mis en œuvre »
	- Chaque onglet est un espace texte dont il revient au directeur de laboratoire d'en avaliser le contenu avant d'être soumis à l'administrateur
	- Le volet de droite met en surbrillance les domaines et les mots-clés qui définissent ledit laboratoire

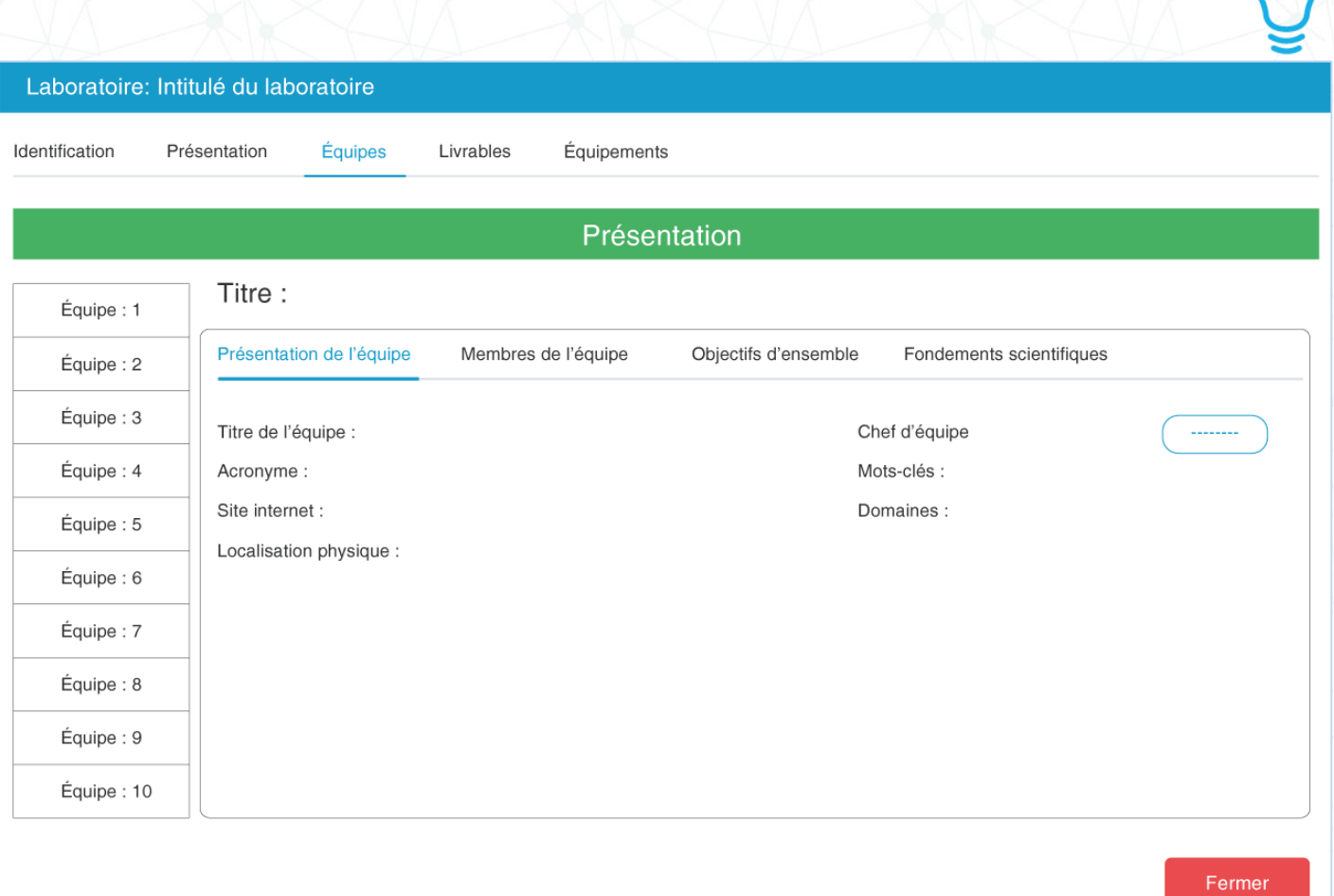

- L'onglet « Équipes » donne toutes les informations des membres du staff d'un laboratoire
	- L'onglet « Présentation de l'équipe » renseigne sur les généralités qui entourent l'équipe
	- Il est à noter que la solution admet jusqu'à dix équipes pour un même laboratoire
	- Les équipes se définissent entre autres par des mots-clés et des domaines

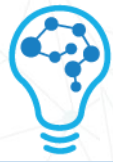

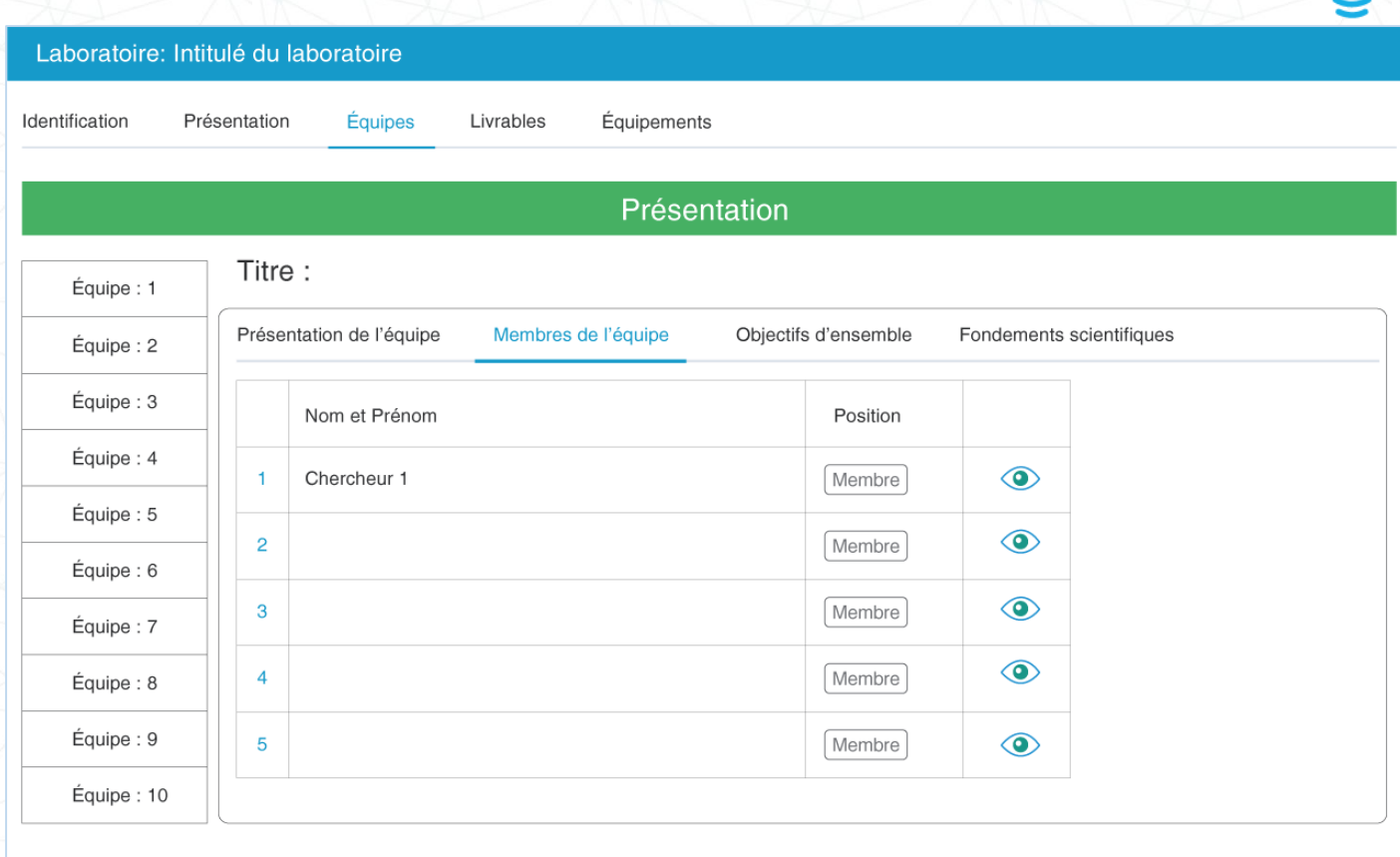

Fermer

- L'onglet « Membres de l'équipe » renseigne sur les membres composant une même équipe. Le chercheur peut à tout moment consulter les détails d'un collègue en cliquant sur l'icône « Œil »
	- Il est à noter que la solution admet jusqu'à dix équipes pour un même laboratoire
	- Les équipes se définissent entre autres par des mots-clés et des domaines
- Les onglets « Objectifs d'ensemble » et « Fondements scientifiques » se composent d'un espace texte dont il revient au directeur de laboratoire d'en avaliser le contenu avant d'être soumis à l'administrateur

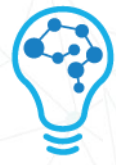

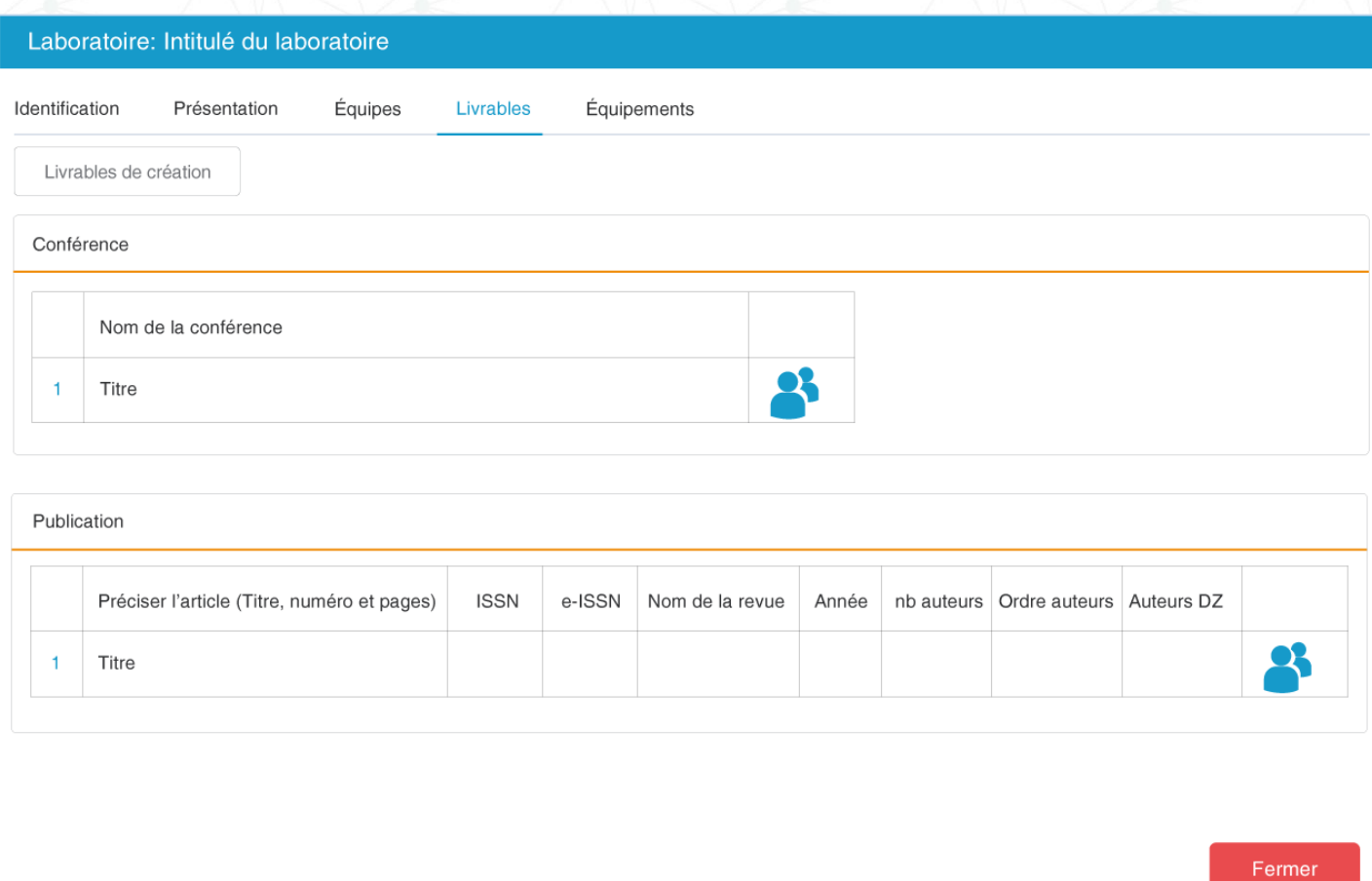

#### <span id="page-25-0"></span>3.2.2 PROJETS

Ce module renseigne le chercheur sur l'ensemble des projets existants sur la plateforme, l'image ci-dessous détaille l'interface dudit module

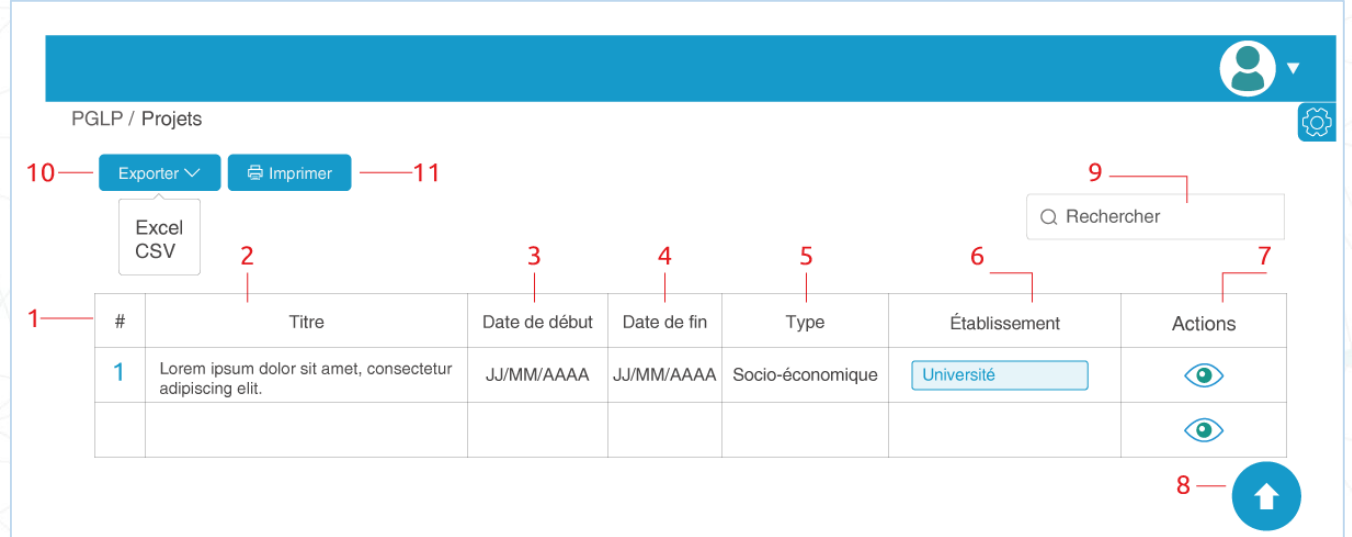

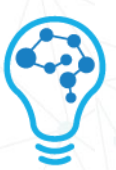

- 1- Indice d'affichage : Commence par le chiffre 1, les lignes du dessous sont automatiquement incrémentées
- 2- Titre : Champ textuel détaillant l'intitulé du projet
- 3- Date de début : Renseigne sur la date pour laquelle la réalisation du projet s'est entamée
- 4- Date de fin : Renseigne sur la date pour laquelle le projet finalisé a été soumis pour but d'évaluation
- 5- Type : Renseigne sur la nature du projet. L'exemple en illustration stipule l'existence d'un partenaire socio-économique ayant contribué à l'élaboration du projet
- 6- Établissement : Cite l'établissement auquel est rattaché le projet
- 7- Actions : Il s'agit d'une liste d'actions possible avec un même projet. Ici, le chercheur n'est habilité qu'au visionnage des détails d'un projet (Voir 12)
- 8- Haut de la page : Compte tenu du nombre important des projets existants sur la plateforme. Ce bouton permet en un clique de défiler au début du tableau
- 1- Champ de recherche : Le chercheur y insère un mot-clé (Ex : projet, établissement). Cela permet au chercheur d'abréger le champ des résultats en fonction de ses besoins
- 9- Exporter : Grâce à ce module, le chercheur est à même d'exporter l'ensemble des laboratoires depuis la table des résultats et ce sous deux formats (Excel ou CSV)
- 10- Imprimer : Le chercheur peut effectuer une impression depuis la plateforme, le format du papier est en A4. Ladite impression exporte un fichier PDF sur le poste local du chercheur qui pourrait alors l'imprimer sur un support physique

- L'impression prend en compte une page de recherche à la fois
- Le nombre de chercheurs en sortie correspond au choix des « Résultats par page » soit 500 lignes au maximum
- 11- Icône Œil : Cliquer dessus charge une page recensant l'ensemble des détails d'un projet.
	- La liste des détails s'étale sur deux pages, il est alors plus intéressant de fragmenter le contenu et l'expliquer au biais des illustrations ci-dessous

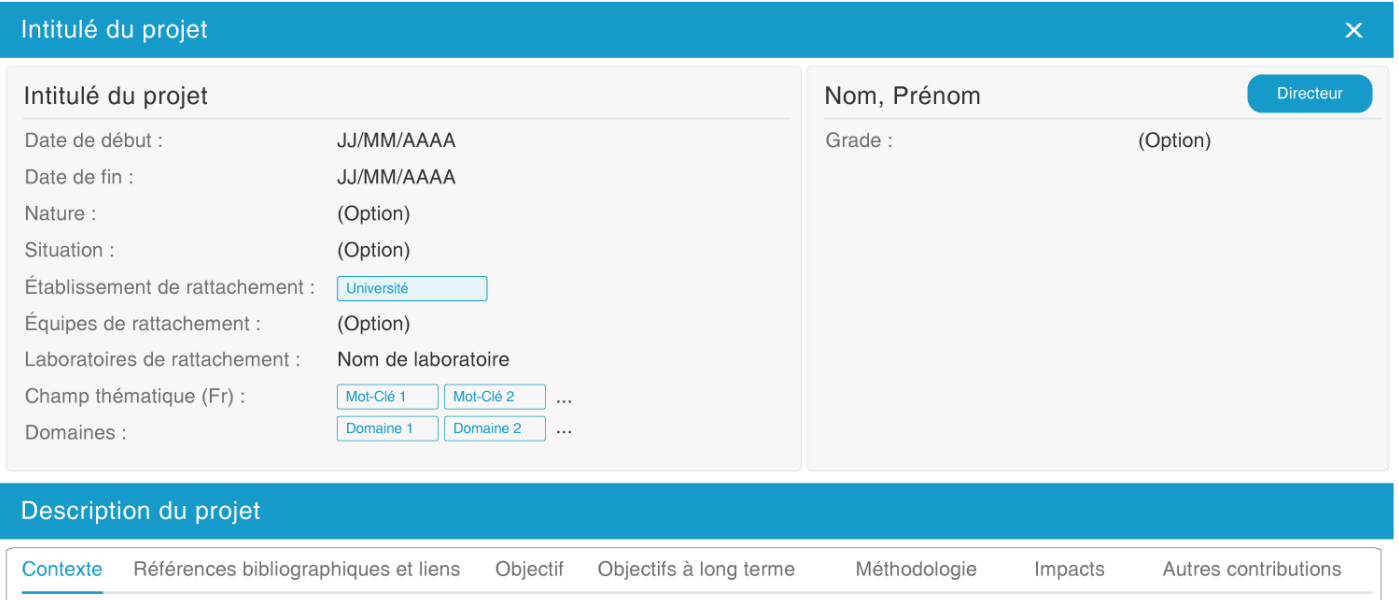

Lorem ipsum dolor sit amet, consectetur adipiscing elit. Sed non risus. Suspendisse lectus tortor, dignissim sit amet, adipiscing nec, ultricies sed, dolor. Cras elementum ultrices diam.<br>Maecenas ligula massa, varius a, se Duis arcu massa, scelerisque vitae, consequat in, pretium a, enim. Pellentesque congue. Ut in risus volutpat libero pharetra tempor. Cras vestibulum bibendum augue

- La première partie identifie le projet soumis
	- Le volet de gauche considère les informations existantes sur la ligne du tableau et l'enrichit d'informations supplémentaires (Ex : Équipes de rattachement, champ thématique…)
	- Il est à noter que tout mot-clé y figurant est exploitable sur le champ recherche du tableau
	- Le volet de droite renseigne sur le directeur / directrice du projet ainsi que son grade
- La seconde partie quant à elle détaille le contenu du projet
	- Chaque onglet contextualise une information selon les normes éditoriales universitaires facilitant leur publications (Ex : Méthodologie, Références bibliographiques et liens…)
	- Le contenu de chaque onglet est un champ textuel dont il revient au directeur de laboratoire d'en avaliser le contenu avant d'être soumis à l'administrateur

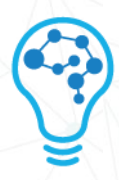

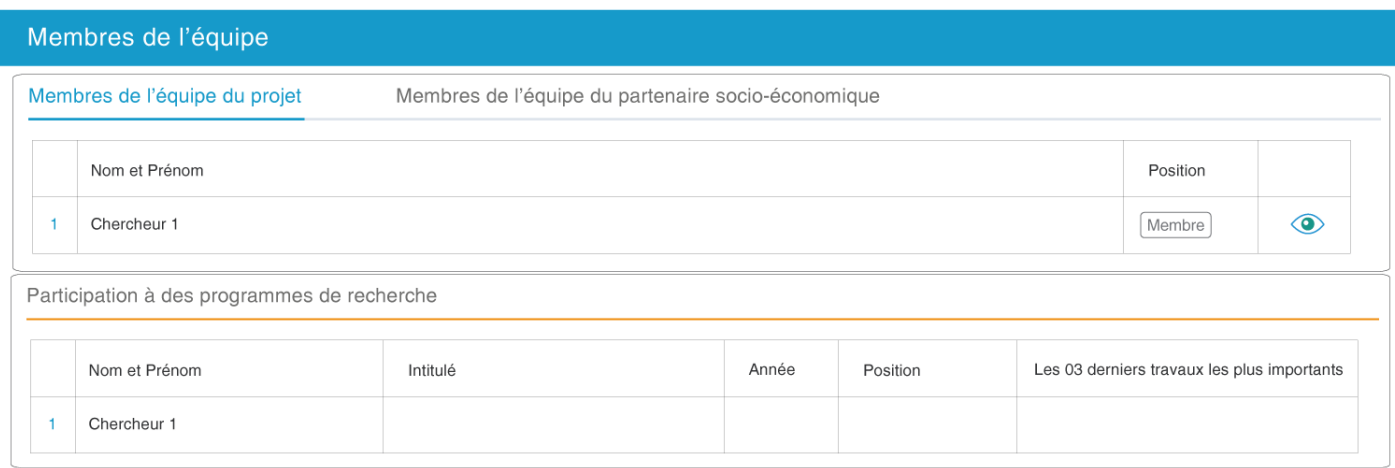

- La deuxième partie identifie le acteurs du projet
	- Le volet supérieur se compose de deux onglets :
	- Membres de l'équipe du projet : pointe les chercheurs affiliés à l'établissement
	- Membres de l'équipe du partenaire socio-économique : renseigne sur les contributeurs externes à l'établissement (Ex : Membre d'un centre hospitalo-universitaire, entreprise…)

Les chercheurs étant existants sur la plateforme, l'icône Œil est alors apparente. En cliquant dessus le chercheur peut visualiser les informations du collègue.

> Le volet inférieur enrichit les informations d'un membre du projet en mettant en exergue ses participations à des programmes de recherches

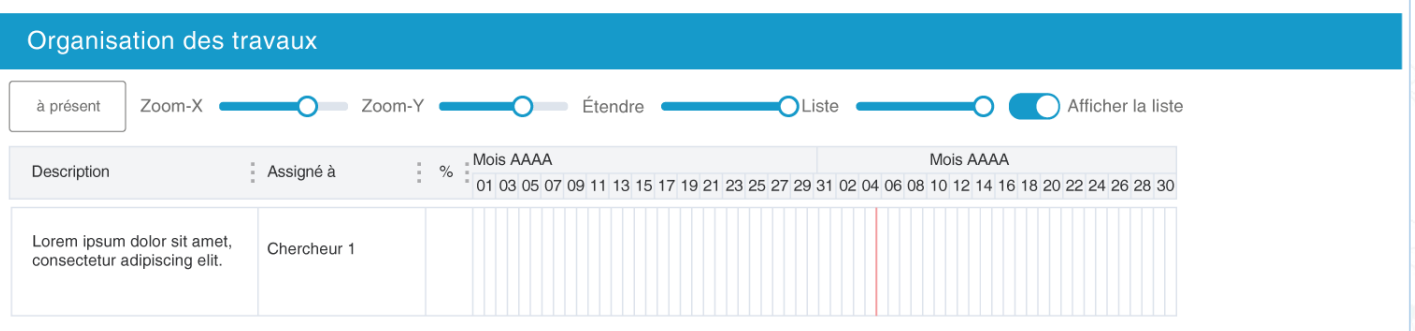

- La troisième partie détaille la feuille de route du projet de par son organisation
	- **E.** Le tableau décrit une action, son assignation, son taux de progression ainsi que la date d'échéance au biais d'un calendrier

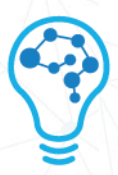

- Les boutons permettant d'interagir avec l'affichage du tableau sont décrits ainsi (De gauche à droite) :
- 1- Bouton « À présent » : renvoie le calendrier parcouru à la date actuelle. Dans l'exemple illustré il s'agit du 5ème jour du mois (Trait vertical en rouge du calendrier)
- 2- Boutton coulissant « Zoom-X » : Permet d'allonger / comprimer la largeur des colonnes comprenant les jours du calendrier (Valeur comprise entre 2 et 25)

- En sollicitant un bouton coulissant, le chercheur est informé par une infobulle sur la dernière valeur choisie
- En fonction d'une valeur affectée au bouton coulissant, la compression du calendrier suit cet ordre : date individuelle, dates paires, dates impaires, semaines…
- La valeur affectée est susceptible d'être différente parmi plusieurs utilisateurs de la plateforme. Afin que tous les chercheurs bénéficient d'une expérience identique et optimale, il est conseillé de configurer votre navigateur internet sur un zoom d'affichage de 100% (Raccourci clavier : Ctrl+0)
- 3- Boutton coulissant « Zoom-Y » : Permet d'allonger / comprimer la hauteur des colonnes du tableau (Valeur comprise entre 7 et 100)
- 4- Boutton coulissant « Étendre » : En fonction de la valeur du bouton « Zoom-X », « Étendre » permet d'allonger / comprimer l'affichage du calendrier (Zoom imbriqué)
- 5- Bouton « Afficher liste » : Permet en un clic de masquer toutes les colonnes précédant le calendrier

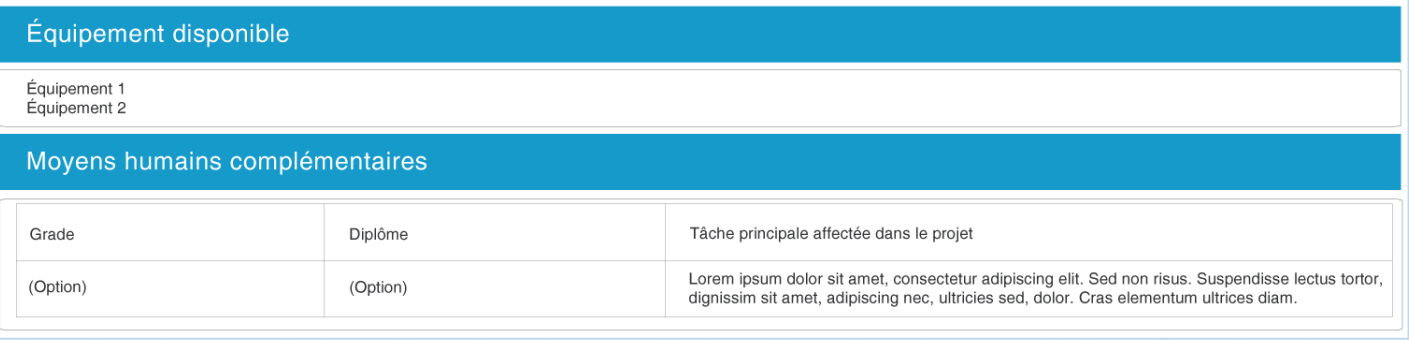

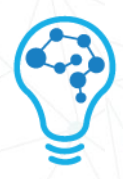

- Cette partie recense la liste d'équipements ayant servi à la réalisation du projet
	- Les moyens humains complémentaires liste les acteurs de l'établissement externes à l'équipe (Ex : Technicien…) ainsi que l'objet de leur contribution vis-à-vis du projet

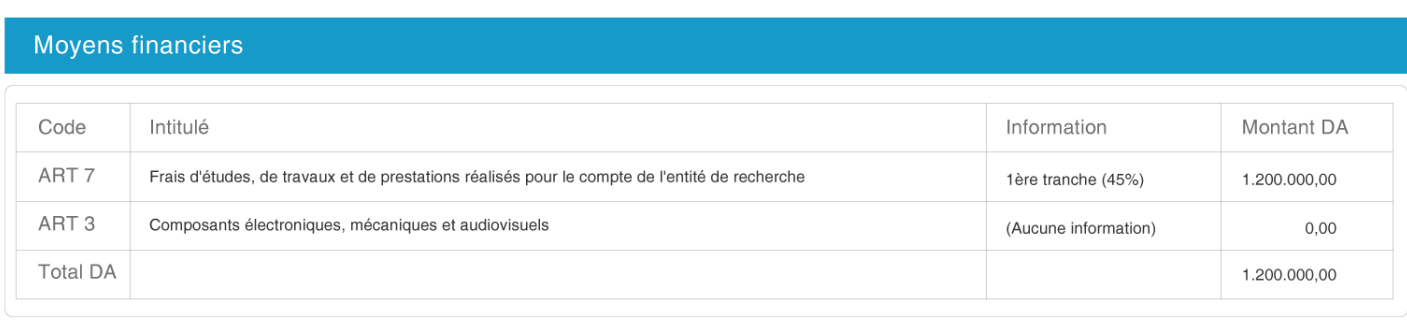

- L'ultime partie des détails du projet traite un récapitulatif sur les moyens financiers
	- Tout budget mobilisé pour la réalisation d'un projet traité se voit justifié au biais d'un ensemble d'articles sous la colonne « Code »
	- Tout « Code » dispose d'un « Intitulé » renseignant sur la raison du besoin d'un budget
	- La colonne « Information » dont la sollicitation est facultative se veut un complémentaire et renseigne le chercheur quant à l'exploitation du budget ( Ex : Versement, montant utilisé, remarque…)

 Vous pouvez quitter les « détails » en cliquant sur le bouton « Fermer » en bas de page ou en cochant la croix en tête de liste

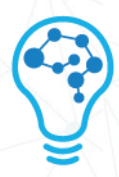

#### <span id="page-31-0"></span>3.2.3 CHERCHEURS

Ce module centralise l'ensemble des chercheurs existants sur la plateforme PDRS et permet de visualiser toutes les informations pertinentes de ces derniers. L'illustration numérotée cidessous offre un aperçu complet de l'interface

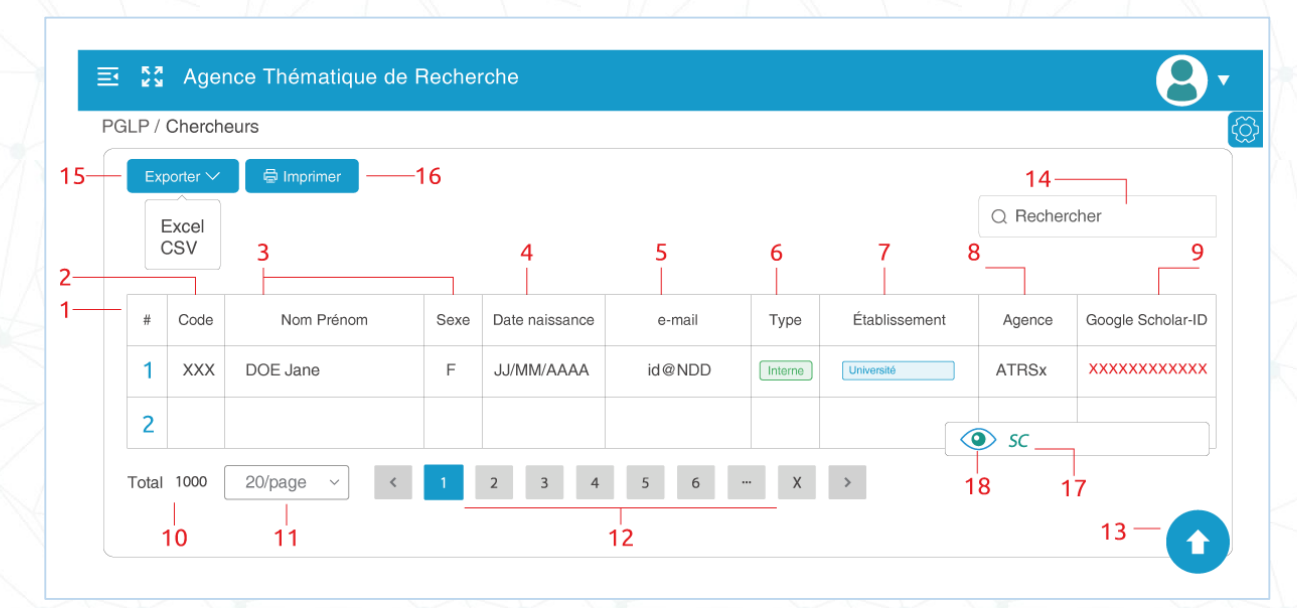

- 1- Indice d'affichage : Commence par le chiffre 1, les lignes du dessous sont automatiquement incrémentées
- 2- Code : Tout chercheur dispose d'un indentifiant unique
- 3- Nom Prénom, Sexe : Champs qui identifient le chercheur ainsi que son genre (Féminin (F), Masculin (M))
- 4- Date de naissance : Le format de ce champ est JJ/MM/AAAA
- 5- E-mail : Ce champ renseigne sur l'adresse courriel du chercheur (Celle ayant été utilisée durant son inscription)
- 6- Type : Renseigne sur l'appartenance du chercheur
- 7- Établissement : Cite l'établissement auquel se rattache le chercheur
- 8- Agence : Renseigne sur l'agence thématique de recherche à laquelle se rattache le chercheur
- 9- Google Scholar-ID : Affiche l'identifiant GS du chercheur (Facultatif)

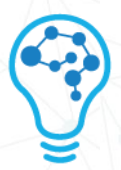

- 10- Total : représente le nombre de tous les chercheurs existants dans la plateforme (Dans cet exemple, la plateforme recense 1000 chercheurs)
- 11- Résultats par page : Par défaut le nombre de résultats par page est de 20. Le chercheur peut néanmoins configurer cet affichage à raison de 10,30,50,100,200 et 300 résultats pour une même page
- 12- Pages de résultats : En fonction du choix des « résultats par page », cela permet au chercheur de connaître le nombre de pages recensant les chercheurs. Cette fonction prend forme au biais d'un navigateur qui se compose des éléments suivants :
	- 1- Flèche gauche : Initialement « grisée », ce bouton permet d'afficher la page précédente
	- 2- Page bleue : Ce bouton est une surbrillance signifiant la page actuelle
	- 3- Pages grises : pointent sur les diverses pages de résultats
	- 4- Page X : Le nombre « X » représente le nombre total de pages de résultats générées sur la plateforme
	- 5- Flèche droite : « grisée » sur la dernière page de résultat, ce bouton permet d'afficher la page suivante
- 13- Haut de la page : Compte tenu du nombre important des chercheurs existants sur la plateforme. Ce bouton permet en un clique de défiler au début du tableau
- 14- Champ de recherche : Le chercheur y insère un mot-clé (Ex : Nom, agence). Cela permet au chercheur d'abréger le champ des résultats en fonction de ses besoins
- 15- Exporter : Grâce à ce module, le chercheur est à même d'exporter l'ensemble des chercheurs depuis la table des résultats et ce sous deux formats (Excel ou CSV)
- 16- Imprimer : Le chercheur peut effectuer une impression depuis la plateforme, le format du papier est en A4. Ladite impression exporte un fichier PDF sur le poste local du chercheur qui pourrait alors l'imprimer sur un support physique

- L'impression prend en compte une page de recherche à la fois
- Le nombre de chercheurs en sortie correspond au choix des « Résultats par page » soit 500 lignes au maximum

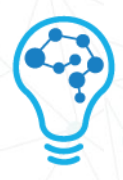

17- Icône SCOPUS : Cliquer dessus charge une page recensant l'ensemble des détails SCOPUS d'un chercheur. L'illustration ci-dessous donne un aperçu sur son contenu

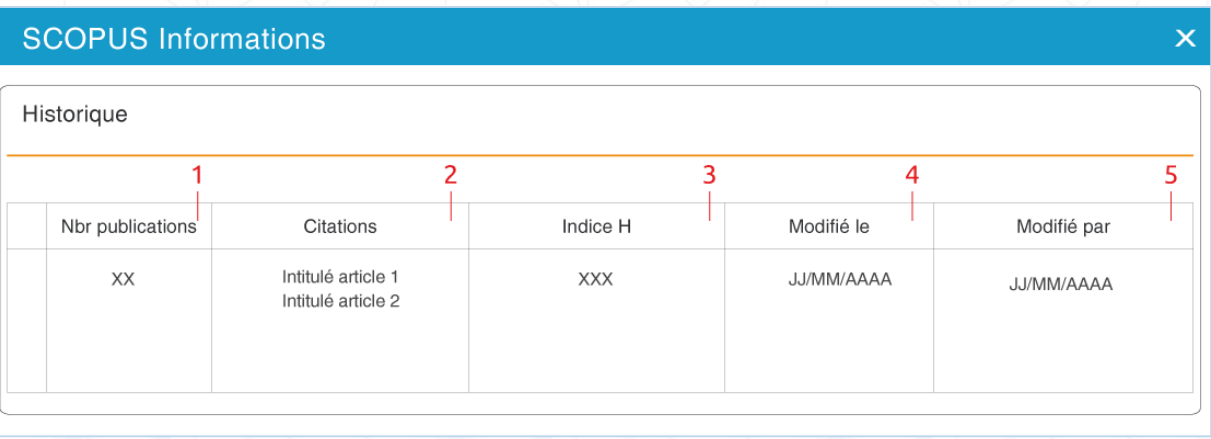

- 1- Nbr publications : Désigne le nombre de publications soumises par le chercheur. « Nbr publications » est une variable de calcul de l'indice H
- 2- Citations : Désigne les publications du chercheur citées dans d'autres projets. « Citations » est une variable de calcul de l'indice H
- 3- Indice H : Fonction bibliométrique qui prend en compte le nombre de publications d'un chercheur et le nombre de leurs citations. L'indice H d'un auteur est généralement égal au nombre h le plus élevé de ses publications qui ont reçu au moins h citations chacune.

#### REMARQUE

- L'indice H est un témoin crucial quant à démontrer la productivité ainsi que l'impact d'une recherche et ce sur une échelle mondiale. Par conséquent, cette métrique augmente la visibilité de l'établissement du chercheur sur diverses plateformes (SCImago, SCOPUS, Google Scholar)
- Il est vivement conseillé de mettre à jour son compte Google Scholar car étant le plus accessible et ce afin d'être à la fois visible tout en ayant un indice H supérieur à 0
- 4- Modifié le : Correspond à la date de la mise à jour du SCOPUS du chercheur
- 5- Modifié par : Pointe le responsable de ladite mise à jour (Ex : Directeur de laboratoire)

#### REMARQUE

 Vous pouvez quitter les « détails » en cliquant sur la croix (Coin supérieur droit) du tableau

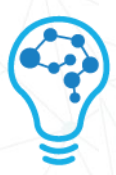

18- Détails : Cliquer dessus charge une page recensant l'ensemble des détails d'un chercheur sur la plateforme PDRS.

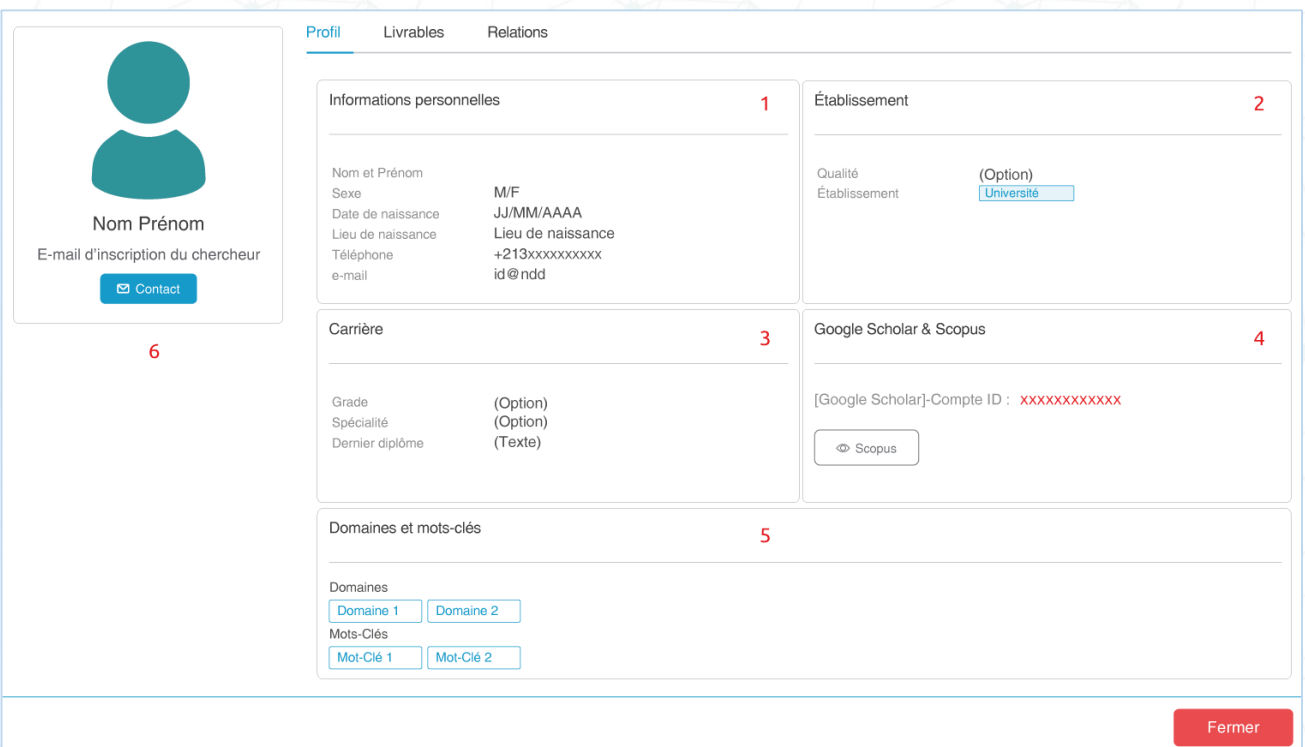

- L'interface comprend trois onglets principaux :
- L'onglet profil se divise en 6 volets
	- **Informations personnelles : Recense les données exclusives au chercheur** (e-mail, Téléphone..)
	- Établissement : Renseigne sur l'université à laquelle se rattache le chercheur. Le volet informe sur la qualité de l'intéressé
	- Carrière : Met à découvert le grade, la spécialité ainsi que le dernier diplôme obtenu du chercheur
	- Google Scholar & SCOPUS : Renseigne sur l'identifiant GS. Le bouton SCOPUS charge la table décrite plus haut (Voir Icône SCOPUS)
	- Domaines et mots-clés : Renvoie les champs de prédilection du chercheur qui servent tout autant de filtre de recherche
	- Vignette du profil : Comprend La photo de profil du chercheur, son compte de connexion créé par l'administrateur (@research.dz) ainsi que son email ayant servi à son inscription

#### REMARQUE

 La vignette du profil du chercheur consulté comprend une icône d'envoi de message, cliquer dessus renvoie une interface dont voici les détails

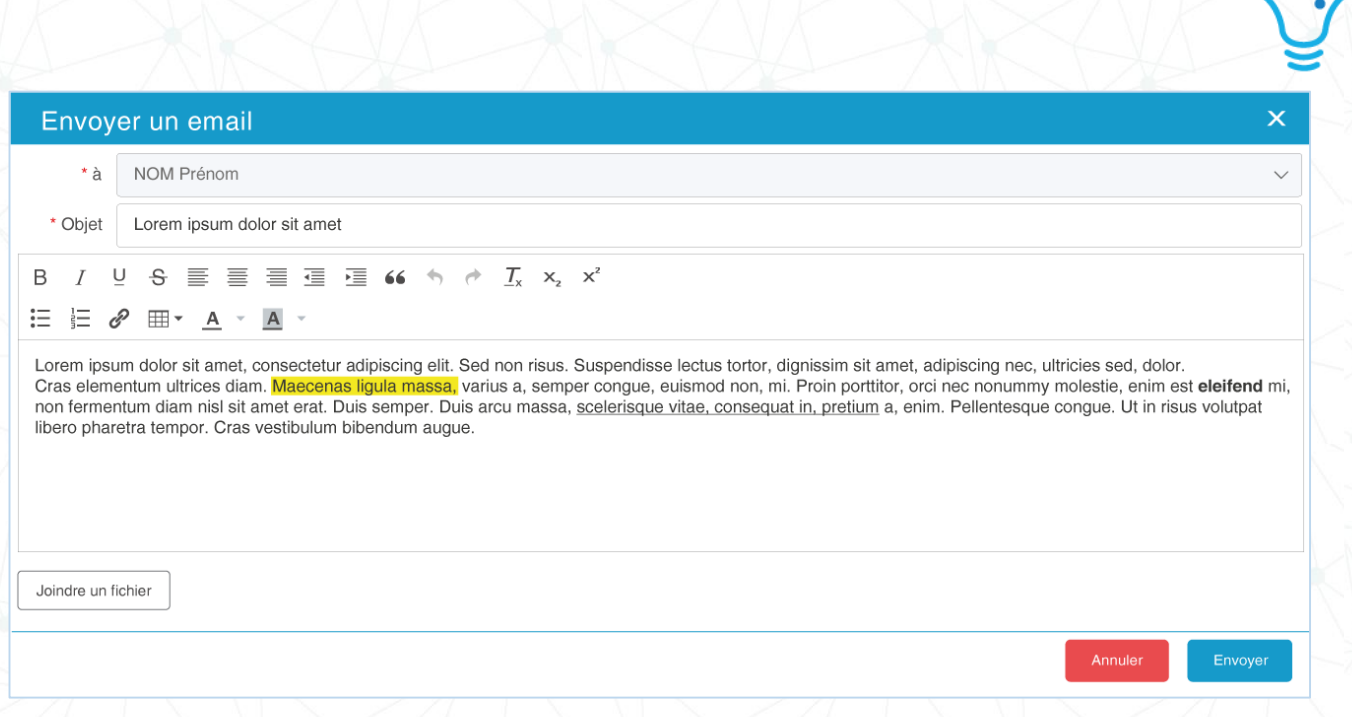

- L'interface épouse une interface classique de l'envoi de courriel, les descriptions ci-dessous se font du haut vers le bas
	- « à » : Pointe le destinataire du message, à savoir le chercheur consulté exclusivement.

- Le champ du destinataire est préalablement renseigné et verrouillé
- L'adresse courriel du chercheur destinaire est celle créée par l'administrateur (id@research.dz)
	- **Diet : Titre du courrier**
	- Ruban : Set d'outils pour la mise en forme ainsi que la pagination du corps du texte

#### REMARQUE

- Le set d'outils se compose ainsi (Tranche supérieure, énumérés de gauche à droite) : Gras, italique, souligné, barré, alignement à gauche, centrer le texte, alignement à droite, diminuer le retrait, augmenter le retrait, citation, précédent / suivant (Initialement grisés), annulation de la mise en forme, indice, exposant
- Tranche inférieure : Liste à puce, liste numérotée, insertion de lien URL, outil tableau, couleur du texte, couleur de l'arrière plan
- Afin d'appliquer une mise en forme, il suffit de mettre en surbrillance le texte et de cliquer ensuite sur l'outil désiré

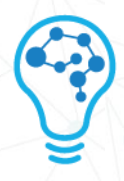

- Corps : Message du courrier
- « Joindre un fichier » : Bouton dont le clic ouvre votre explorateur de fichier, il s'agit de joindre un fichier physique téléchargeable par le chercheur destinataire (Fichier Word, Excel, PowerPoint, Publisher, PDF, Image)

#### <span id="page-36-0"></span>3.2.4 ÉQUIPEMENTS

Le module «équipements » permet au chercheur de traçer l'existence ainsi que l'emplacement d'un matériel de laboratoire au sein de différentes infrastructures (Établissement universitaire, centre hospitalo-universitaire) au biais d'un tableau intuitif ainsi que d'une carte géographique interactive. Les illustrations ci-dessous offrent un aperçu complet

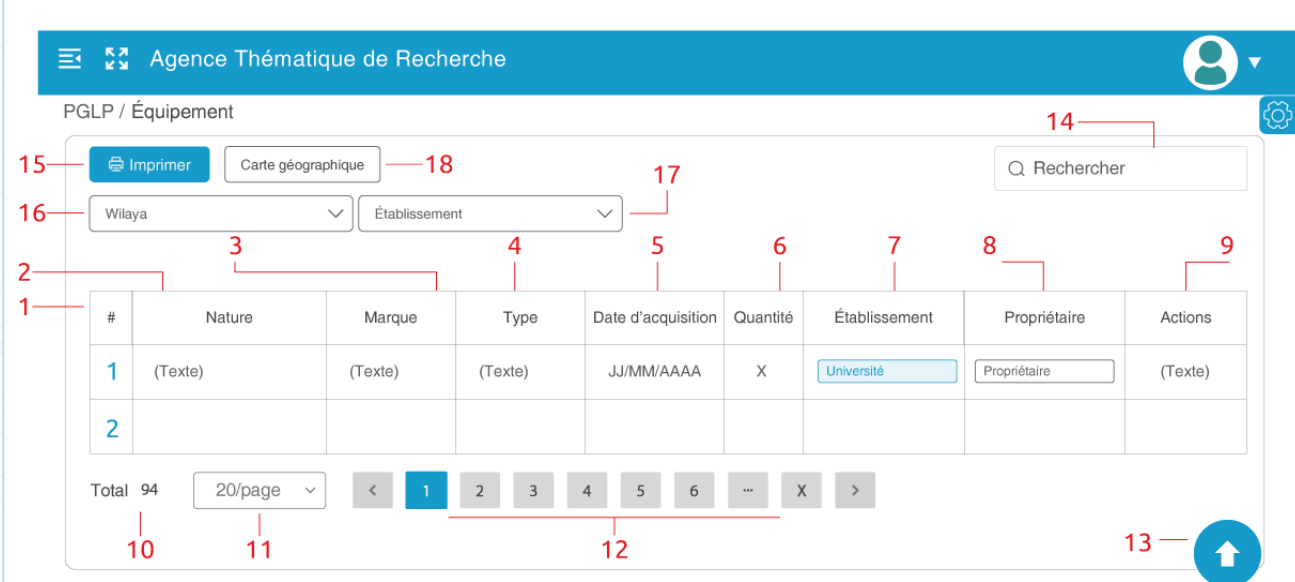

- 1- Indice d'affichage : Commence par le chiffre 1, les lignes du dessous sont automatiquement incrémentées
- 2- Nature : Désigne l'équipement en question (Ex : Agitateur, adipomètre, oscilloscope…)
- 3- Marque : Renseigne sur le fabricant
- 4- Type : Champ facultatif renseignant sur une caractéristique du matériel (Composition, famille d'équipements…)

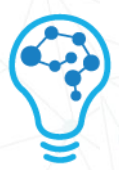

5- Date d'acquisition : Informe sur la date d'achat de l'équipement

#### REMARQUE

- La date d'acquisition permet dans certains cas au chercheur de remarquer le caractère récent de l'équipement (État, technologie) en plus de la désignation du produit
- 6- Quantité : Informe le chercheur sur le nombre d'équipement disponible au sein d'un établissement
- 7- Établissement : Désigne le lieu ou l'équipement traité est disponible
- 8- Propriétaire : Pointe le laboratoire ayant acquis l'équipement
- 9- Actions : Champ textuel qui commente l'équipement (Ex : Migration du matériel vers un autre laboratoire, état de l'équipement « maintenance, panne … »)
- 10- Total : représente le nombre de tous les équipements existants dans la plateforme (Dans cet exemple, la plateforme recense 94 équipements)

#### REMARQUE

- Les lignes peuvent désigner un même équipement, la différence réside dans leur emplacement, leur propriétaire ainsi que la date d'acquisition)
- 11- Résultats par page : Par défaut le nombre de résultats par page est de 20. Le chercheur peut néanmoins configurer cet affichage à raison de 10,30,50,100,200 et 300 résultats pour une même page
- 12- Pages de résultats : En fonction du choix des « résultats par page », cela permet au chercheur de connaître le nombre de pages recensant les équipements. Cette fonction prend forme au biais d'un navigateur qui se compose des éléments suivants :
	- 1- Flèche gauche : Initialement « grisée », ce bouton permet d'afficher la page précédente
	- 2- Page bleue : Ce bouton est une surbrillance signifiant la page actuelle
	- 3- Pages grises : pointent sur les diverses pages de résultats

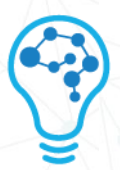

- 4- Page X : Le nombre « X » représente le nombre total de pages de résultats générées sur la plateforme
- 5- Flèche droite : « grisée » sur la dernière page de résultat, ce bouton permet d'afficher la page suivante
- 13- Haut de la page : Compte tenu du nombre important des équipements existants sur la plateforme. Ce bouton permet en un clique de défiler au début du tableau
- 14- Champ de recherche : Le chercheur y insère un mot-clé (Ex : type, marque). Cela permet au chercheur d'abréger le champ des résultats en fonction de ses besoins
- 15- Imprimer : Le chercheur peut effectuer une impression depuis la plateforme, le format du papier est en A4. Ladite impression exporte un fichier PDF sur le poste local du chercheur qui pourrait alors l'imprimer sur un support physique
- 16- Wilaya : Bouton déroulant qui fait office de filtre, permet au chercheur de diminuer son champ de recherche
- 17- Établissement : Bouton déroulant permettant au premier abord de pointer l'établissement désirée au sein d'une même Wilaya
- 18- Carte géographique : Cliquer dessus change l'interface vers une carte interactive, les détails sont énumérés ci-après

- Les champs « Wilaya » et « Établissement » sont intrinsèquement liés. Désigner une Wilaya revient à spécifier les propositions du bouton « Établissement »
- Les boutons « Wilaya » , « Établissement », « Rechercher » et « Imprimer » sont exploitables sur l'interface du bouton « Carte géographique ». Dès lors, leur mention sur l'illustration (Page suivante) n'est pas détaillée
- Le bouton « Carte géographique » est commutatif, cliquer dessus le transforme en « Liste » dont la sollicitation est un retour vers le tableau

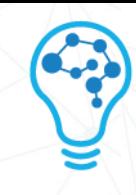

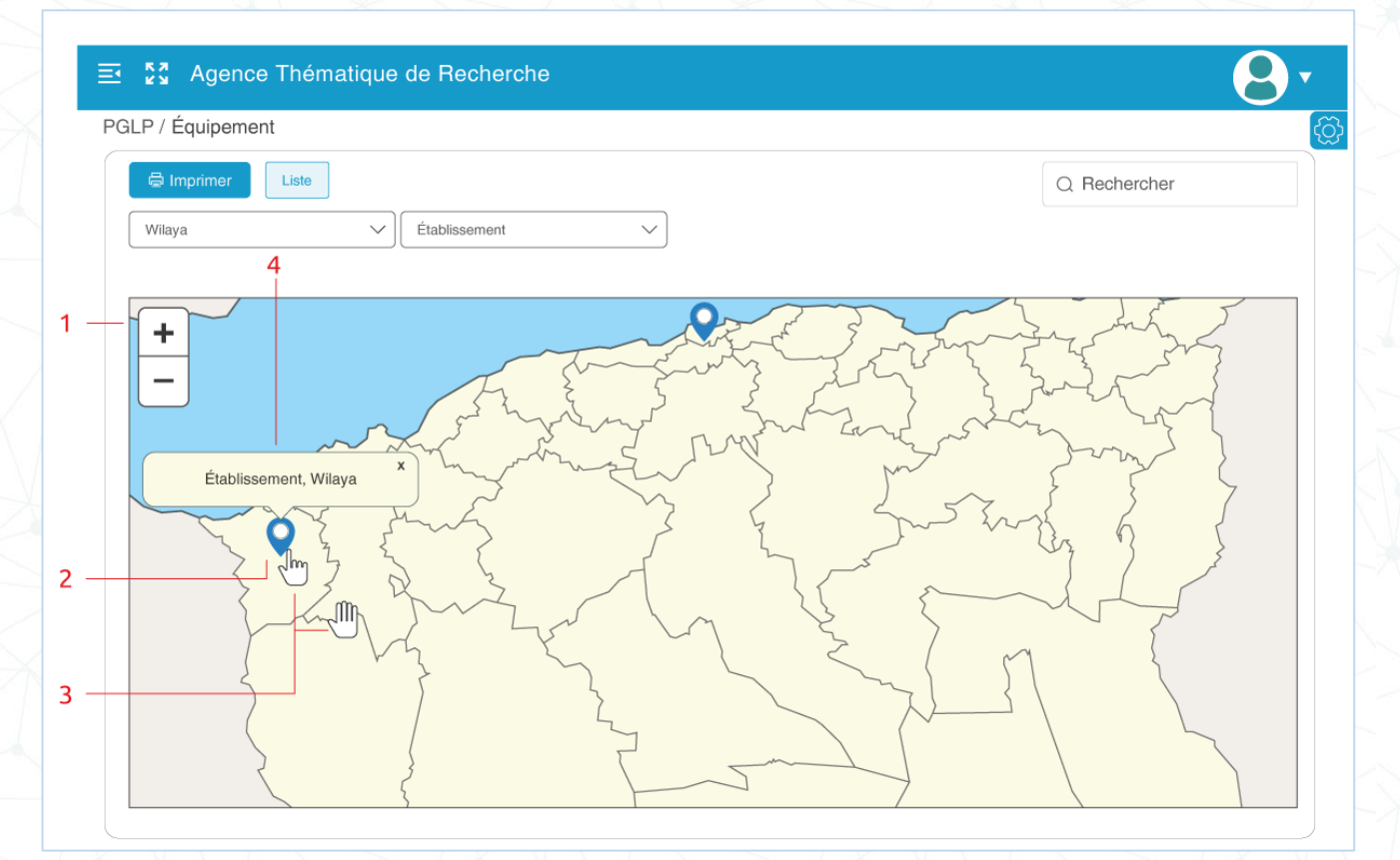

La carte géographique permet en un clic de situer visuellement l'emplacement d'un équipement souhaité

- 1- Outil Zoom : Les boutons « + » et « » respectivement augmentent et diminuent l'échelle de la carte.
- 2- Épingles : En fonction des résultats de la recherche émise par le chercheur, leur apparition et leur nombre sont conditionnelles. Elles désignent l'emplacement d'un équipement avec un haut degré de spécification (Coordonnées géographiques de l'établissement)
- 3- Curseur : En mode « Carte géographique » le curseur de la souris se transforme depuis une flèche vers une main ouverte.
	- Cela signifie une possibilité de « Glisser » (Enfoncer le bouton de la souris et tirer vers une direction pour parcourir la carte)
	- Une fois le curseur positionné sur une épingle, ce dernier devient un pointeur signifiant la possibilité de cliquer dessus

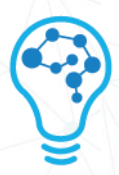

4- Infobulle : Apparaît une fois une épingle cliquée, elle comporte les informations suivantes (Wilaya, Établissement)

#### <span id="page-40-0"></span>3.2.5 MANIFESTATIONS

Le module «Manifestions » permet au chercheur au biais d'une table de visionner l'ensemble des manifestations scientifiques et colloques

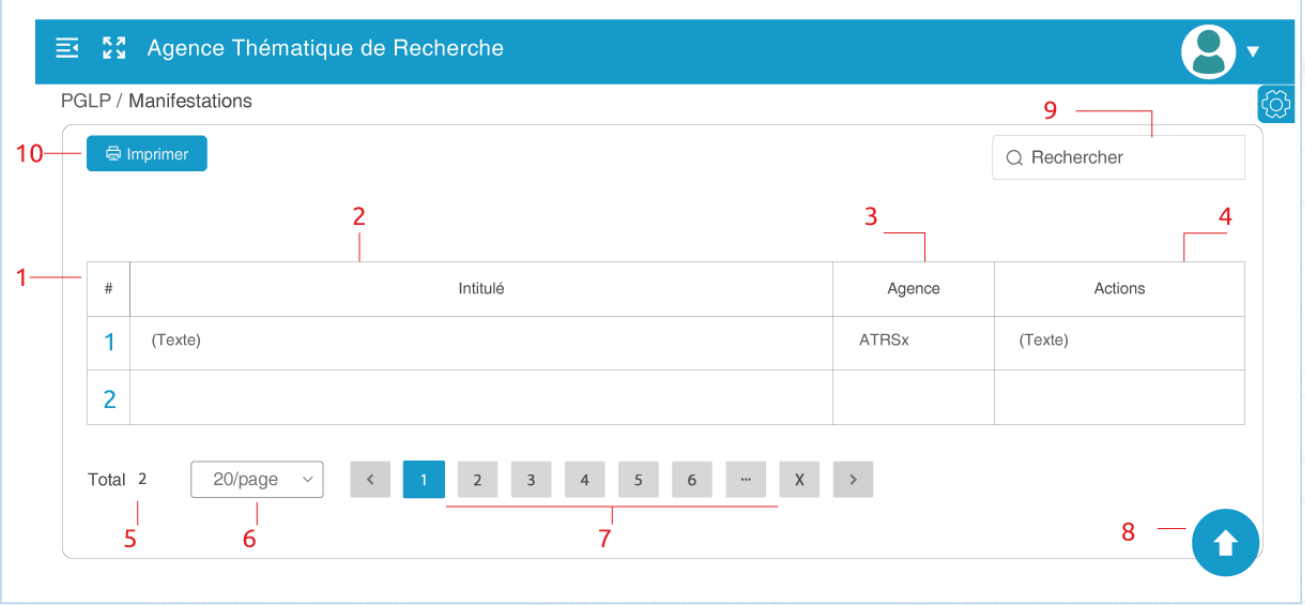

- 1- Indice d'affichage : Commence par le chiffre 1, les lignes du dessous sont automatiquement incrémentées
- 2- Intitulé : Champ textuel désignant le titre du colloque
- 3- Agence : Renseigne sur l'agence à laquelle le colloque est affilié
- 4- Actions : Champ facultatif recensant les initiatives ainsi que la situation du colloque
- 5- Résultats par page : Par défaut le nombre de résultats par page est de 20. Le chercheur peut néanmoins configurer cet affichage à raison de 10,30,50,100,200 et 300 résultats pour une même page
- 6- Pages de résultats : En fonction du choix des « résultats par page », cela permet au chercheur de connaître le nombre de pages recensant les manifestations. Cette fonction prend forme au biais d'un navigateur qui se compose des éléments suivants :

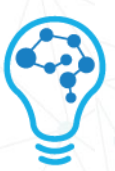

- 6- Flèche gauche : Initialement « grisée », ce bouton permet d'afficher la page précédente
- 7- Page bleue : Ce bouton est une surbrillance signifiant la page actuelle
- 8- Pages grises : pointent sur les diverses pages de résultats
- 9- Page X : Le nombre « X » représente le nombre total de pages de résultats générées sur la plateforme
- 10- Flèche droite : « grisée » sur la dernière page de résultat, ce bouton permet d'afficher la page suivante
- 7- Haut de la page : Compte tenu du nombre important des équipements existants sur la plateforme. Ce bouton permet en un clique de défiler au début du tableau
- 8- Champ de recherche : Le chercheur y insère un mot-clé (Ex : type, agence). Cela permet au chercheur d'abréger le champ des résultats en fonction de ses besoins
- 9- Imprimer : Le chercheur peut effectuer une impression depuis la plateforme, le format du papier est en A4. Ladite impression exporte un fichier PDF sur le poste local du chercheur qui pourrait alors l'imprimer sur un support physique

#### <span id="page-42-0"></span>3.2.6 LIVRABLES

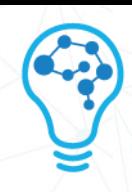

Les livrables constituent toute production émanante d'un chercheur. Lesdites productions prennent diverses formes (Conférences, publications, ouvrages…)

Ce module au sein de la plateforme indexe les productions les rendant consultables tout comme le fait de les rendre exploitables pour les canevas triennaux (Manifestations scientifiques, formations, collaborations…)

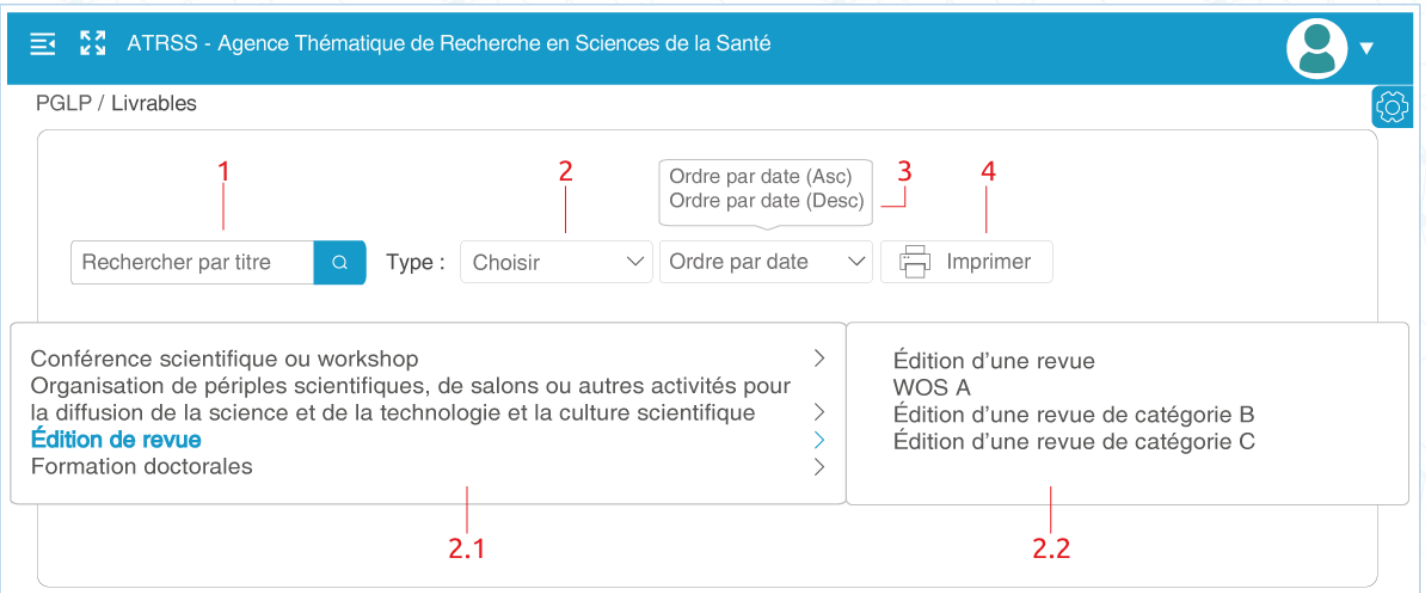

Les numéros de l'image ci-dessus détaillent les fonctionnalités du module

- 1- Champ de recherche : C'est ici que le chercheur insère sa requête
- 2- Choix du type : Cliquez dessus affiche deux menu latéreaux
	- 2.1- Type principal : Le chercheur choisit le type qu'il souhaite. Tout type suivi par une flèche mène vers une seconde liste
	- 2.2- Sous-Type : Spécifie le choix du type
- 3- Filtre : Une fois la requête insérée et le choix spécifié, ce filtre permet de choisir l'ordre de l'affichage chronologique (Ascendant, descendant)
- 4- Impression : Une fois cliqué, ce bouton télécharge un fichier PDF comprenant l'ensemble des résultats retournées

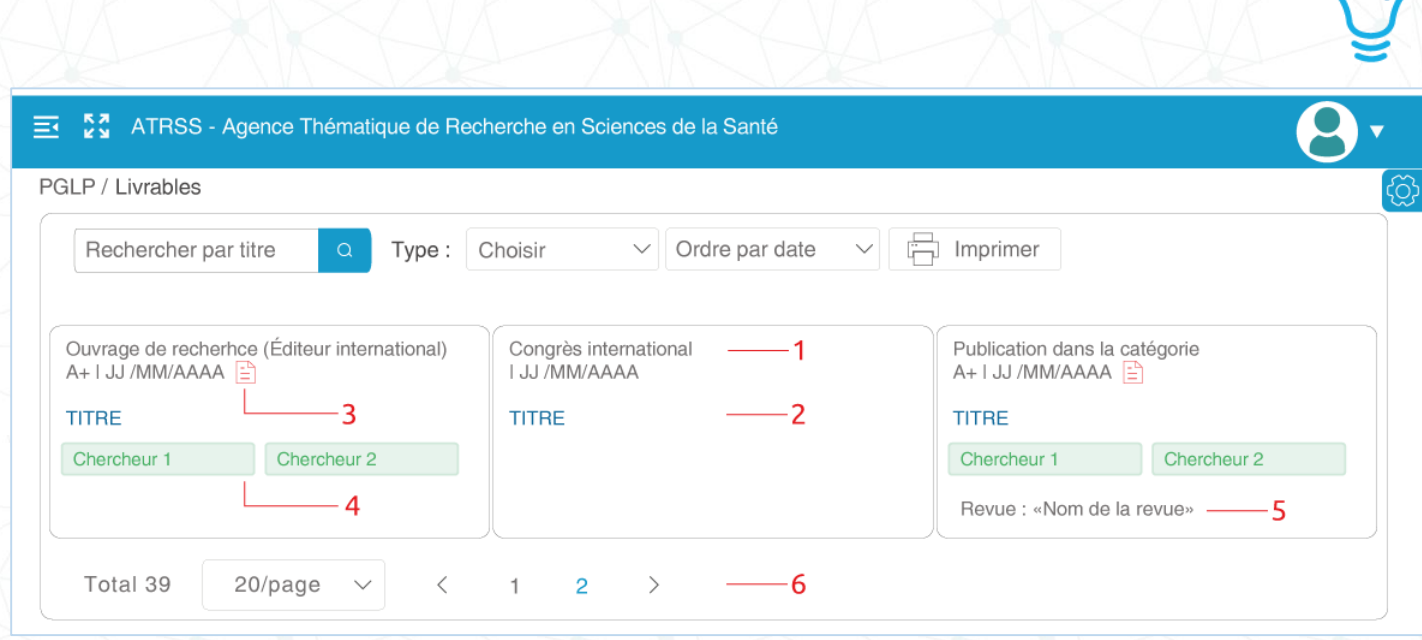

Les résultats prennent la forme suivante (Suivre les numéros de l'image ci-dessus)

- 1- Nature du résultat : l'affichage prend la forme suivante « Type | Date »
	- Il est à noter que cette zone est cliquable, l'affichage en soi sont les métadonnées renseignées du livrable
	- L'exemple ci-dessous donne un aperçu sur les métadonnées d'un livrable de type « Publication »

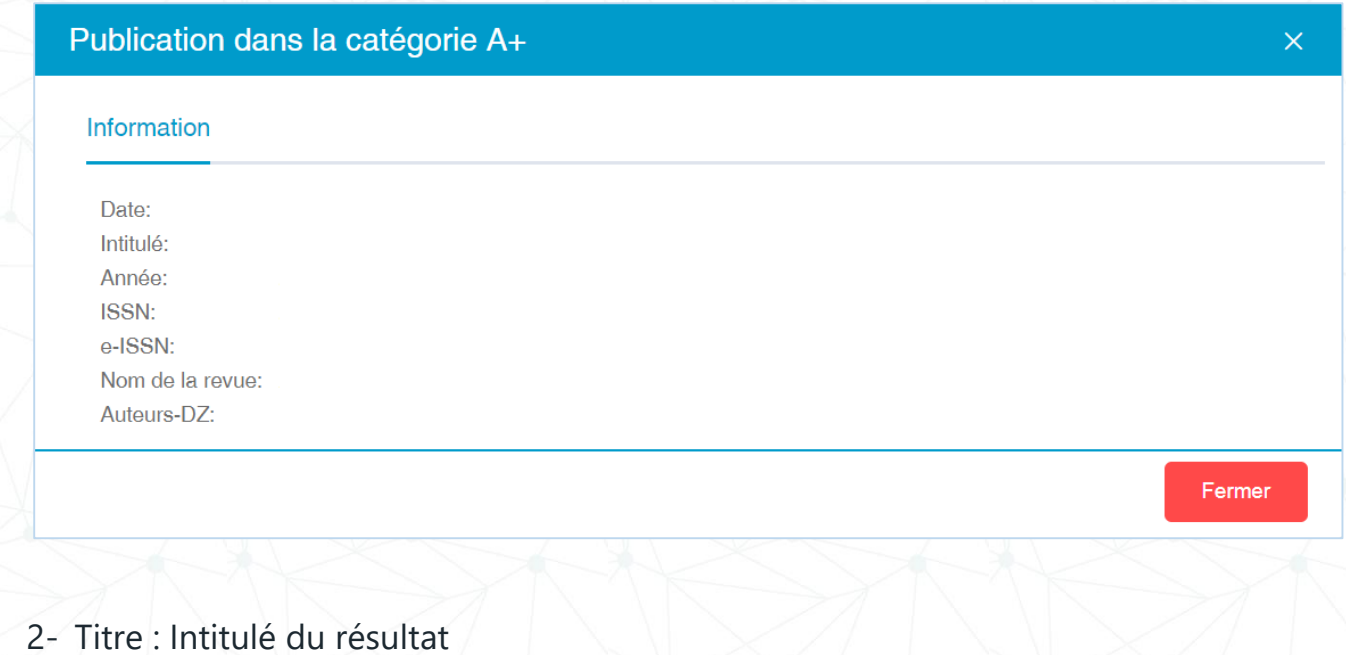

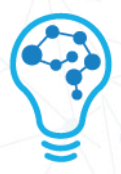

- 3- Fichier téléchargeable : Les livrables dotés de l'icône « Feuille » sont archivés au sein de la base de données de la plateforme. Le chercheur à ainsi la possibilité de télécharger le fichier en question
	- Format du fichier : Survolez avec le pointeur de votre souris l'icône « Feuille ». Une infobulle vous notifie sur la nature du fichier (Ex : « Documents » siginifiant une extension PDF)
	- Pour télécharger ledit fichier, cliquez sur l'icône en question : Une fenêtre de confirmation du téléchargement apparaît. Il vous suffit de cliquez sur le titre du fichier pour amorçer le transfert

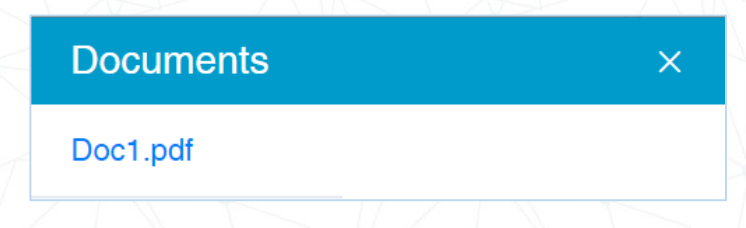

- 4- Chercheurs : Membres ayant participé à la production du livrable
- 5- Champ additionnel : En fonction du type du livrable et des métadonnées renseignées, des informations supplémentaires sont susceptibles d'apparaître dans la vignette du résultat (Ex : « Revue » pour le type « Publication »)
- 6- Quantificateur des résultats : Affiche respectivement le nombre total des résultats, le filtre d'affichage du nombre de résultat (20/Page par défaut) ainsi que l'indicateur des pages